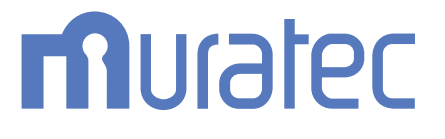

# MFX-C3690N/C3090N/C2590N **ユーザーズガイド ネットワークファクス機能編**

もくじ

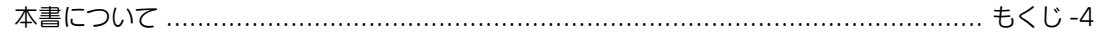

# 1 ネットワークファクス機能について

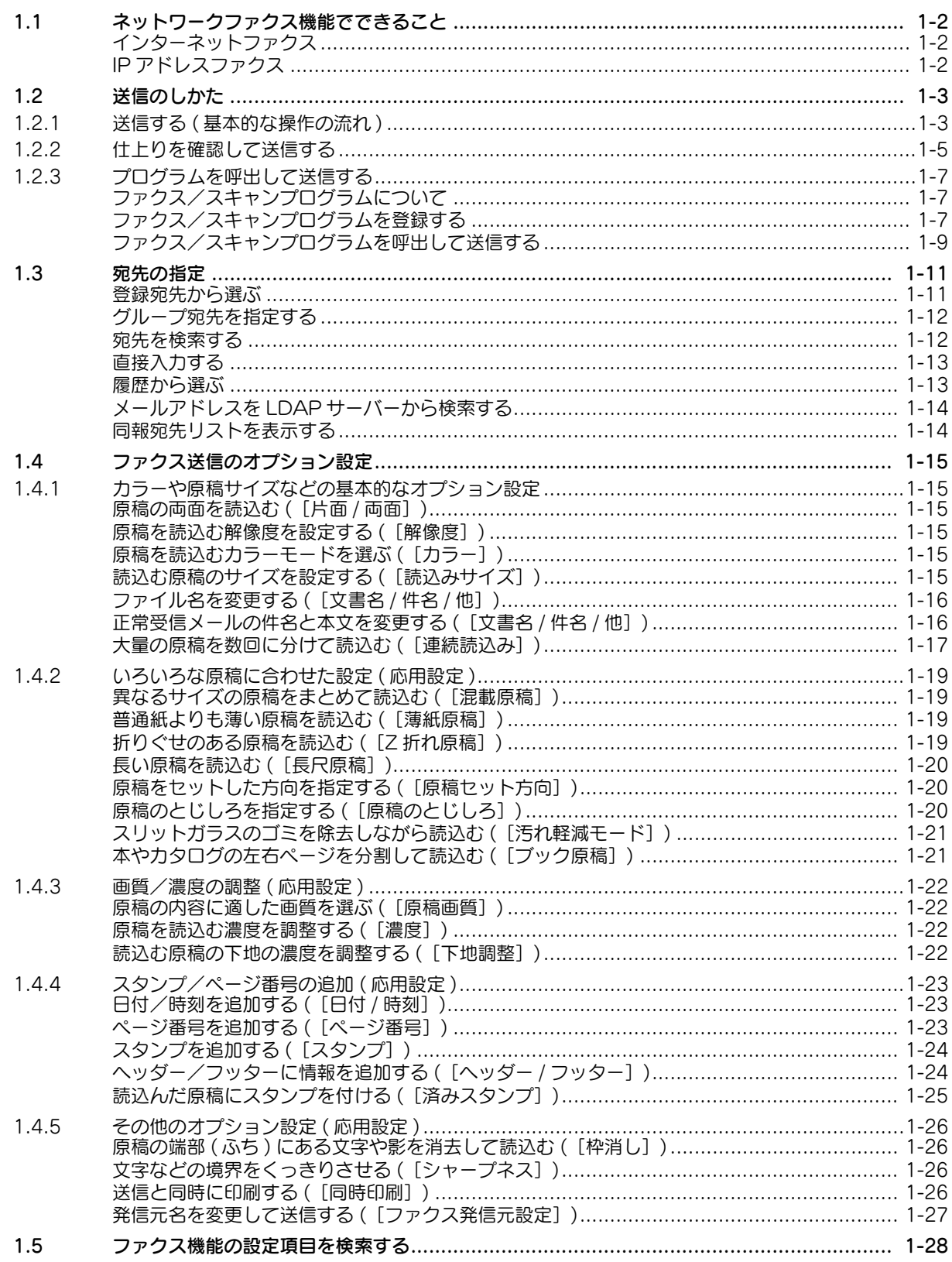

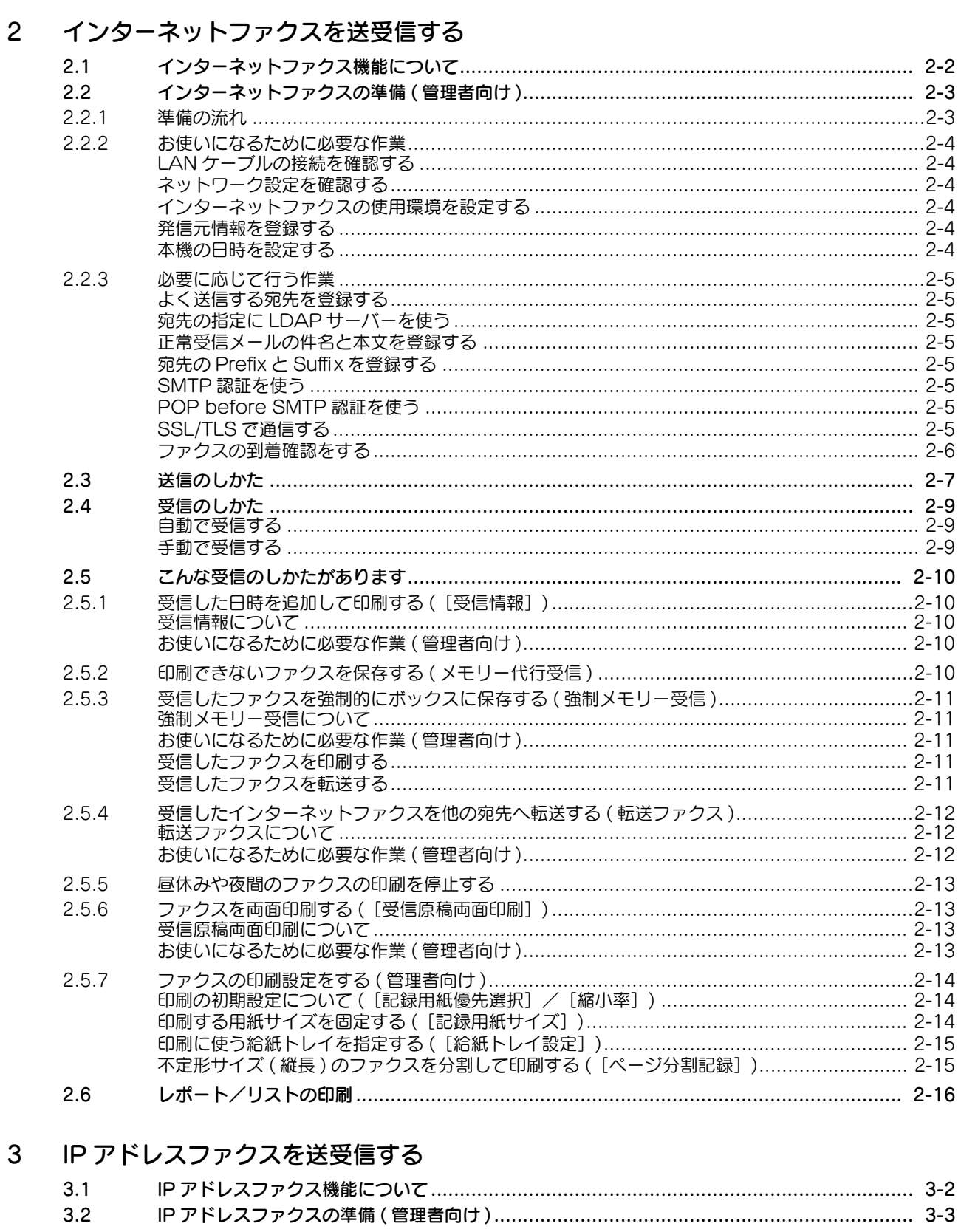

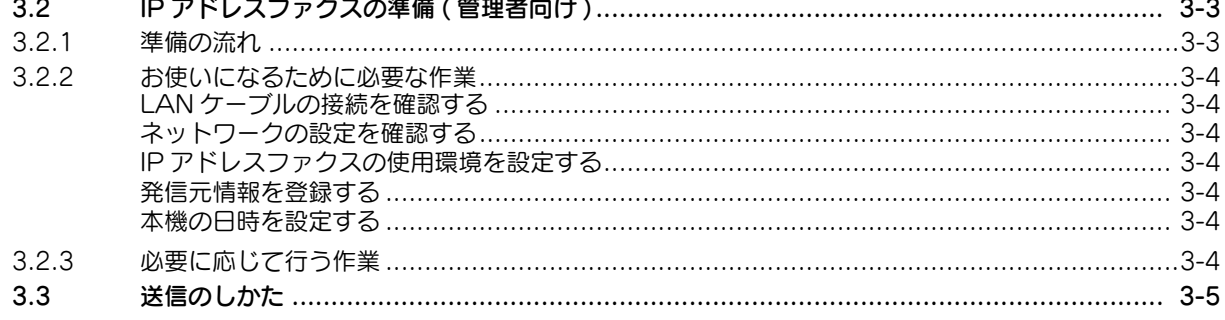

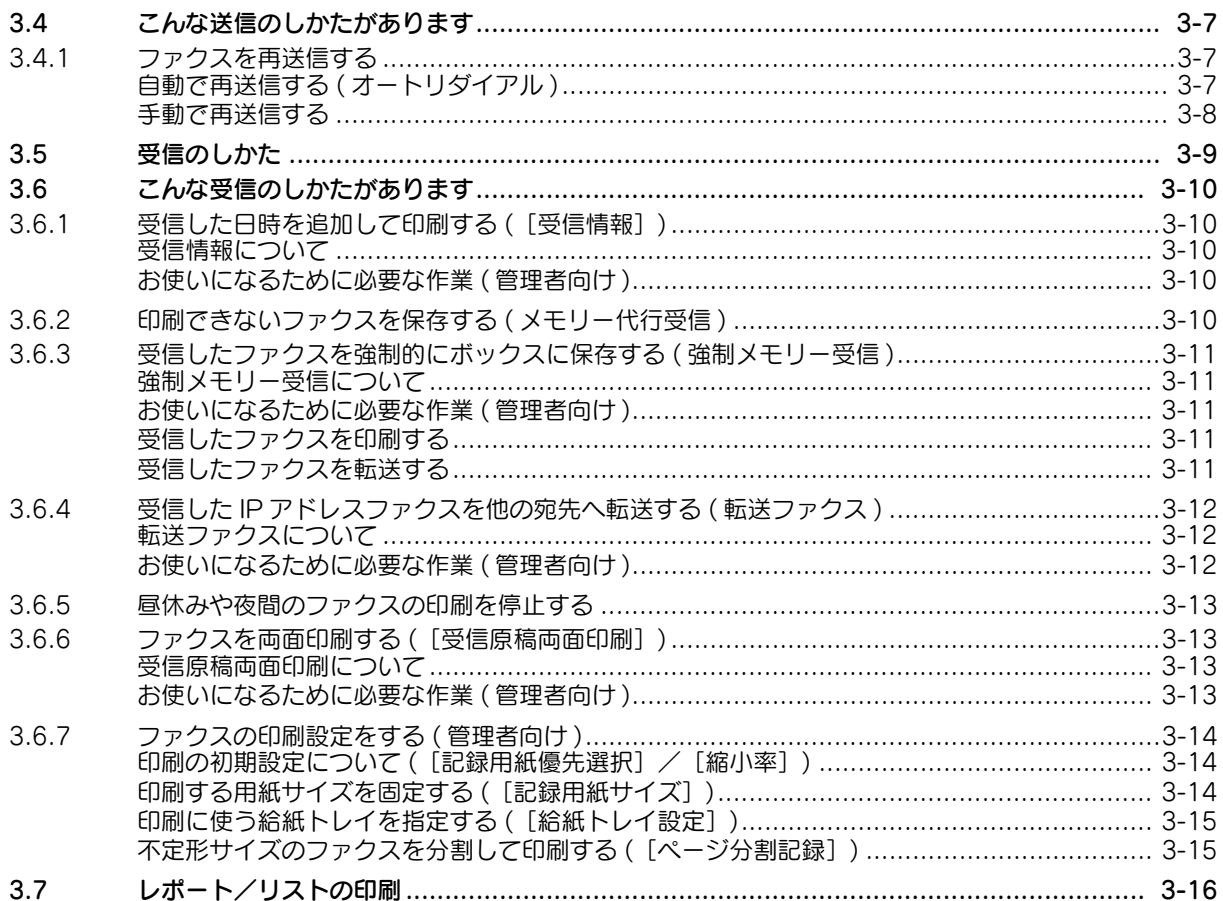

### $\overline{4}$ 宛先の管理

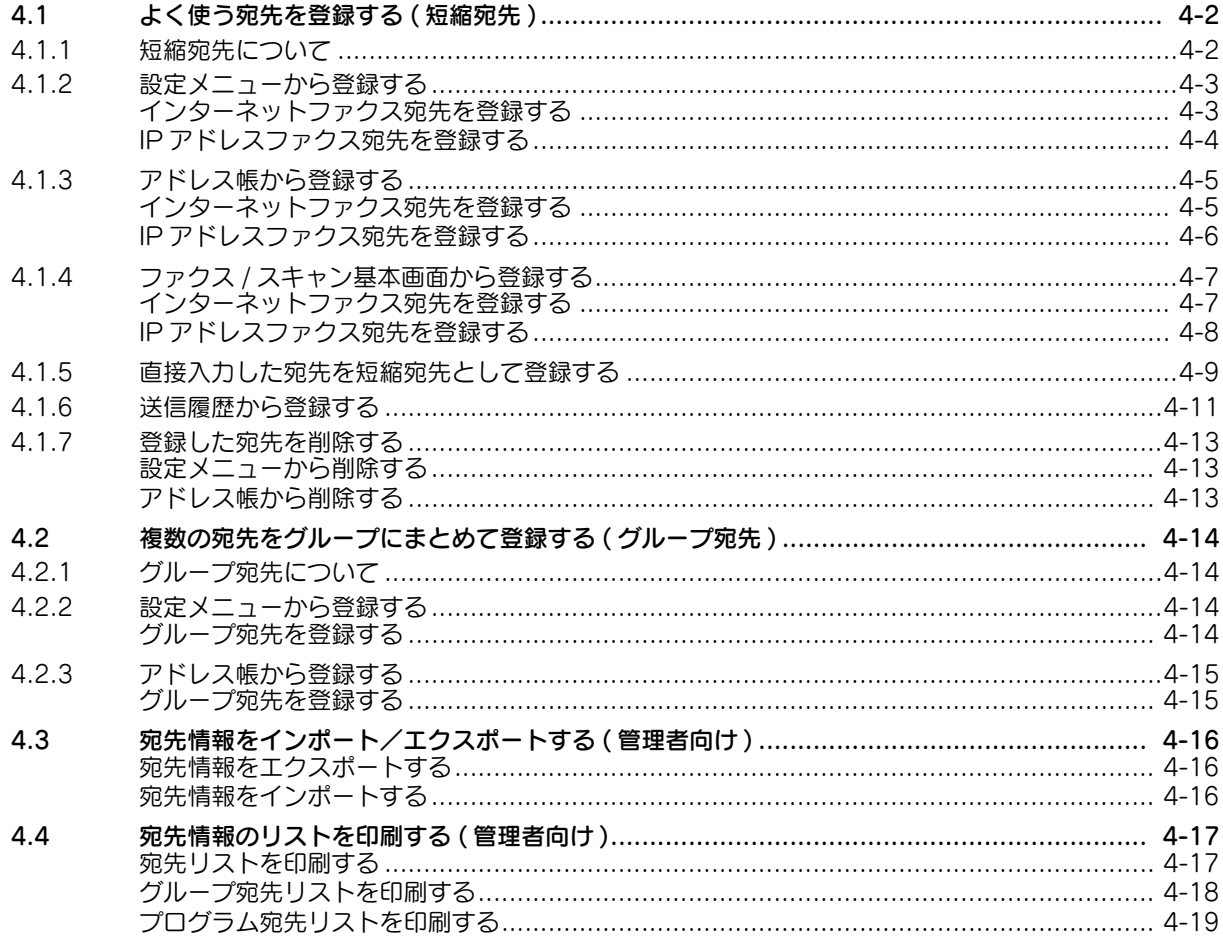

# <span id="page-4-0"></span>本書について

本書の説明は、以下のモデルを対象としています。

MFX-C3690N/C3090N/C2590N (ただし、本書には bizhub C658/C558/C458 の説明が一部含まれています。)

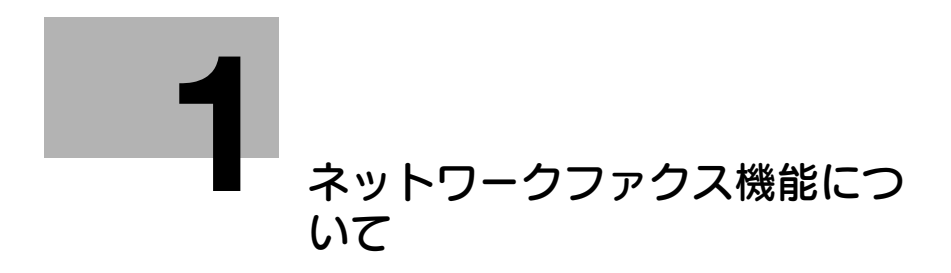

# <span id="page-6-4"></span><span id="page-6-0"></span>1 ネットワークファクス機能について

# 1.1 ネットワークファクス機能でできること

# <span id="page-6-2"></span><span id="page-6-1"></span>インターネットファクス

インターネットファクスは、企業内ネットワークやインターネットを通じて送受信するファクスです。 コンピューターと同じネットワークを利用するので、遠隔地へ送信するときや、原稿の枚数が多いときで も、通信費を気にせず送受信できます。

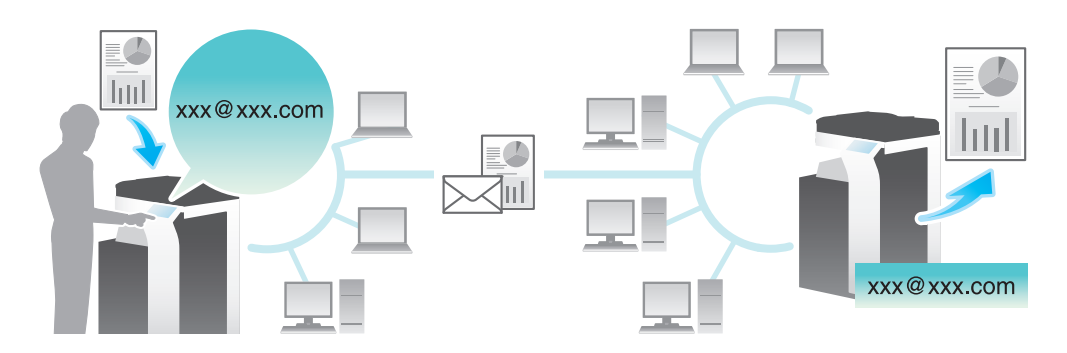

インターネットファクス使用時の注意は以下のとおりです。

- インターネットファクスを使うには、サービスエンジニアによる設定が必要です。詳しくは、サービ ス実施店にお問い合わせください。
- インターネットファクスは、E-mail で送受信します。本機にインターネットファクス専用のメールア ドレスを用意してください。
- 本機は、E-mail の送受信ができるネットワークに接続してください。

### <span id="page-6-3"></span>IP アドレスファクス

IP アドレスファクスは、企業内ネットワークなど、限られたネットワーク内で送受信するファクスです。

宛先には IP アドレスを指定します。コンピューターと同じネットワークを使うので、通常のファクス送信 のような通信費がかかりません。

また、宛先は IP アドレスのほか、ホスト名やメールアドレスを使うこともできます。

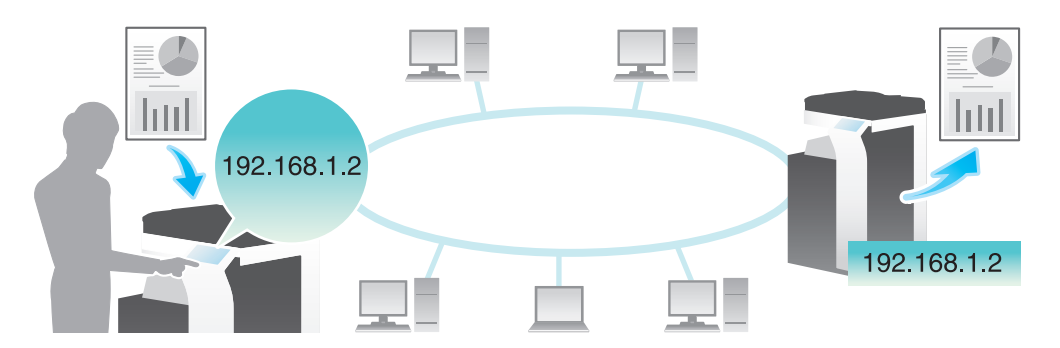

IP アドレスファクス使用時の注意は以下のとおりです。

- IP アドレスファクスを使うには、サービスエンジニアによる設定が必要です。詳しくは、サービス実 施店にお問い合わせください。
- IP アドレスファクスを使うには、オプションの FAX キットが必要です。

# <span id="page-7-0"></span>1.2 送信のしかた

# 1.2.1 送信する ( 基本的な操作の流れ )

<span id="page-7-1"></span>1 原稿をセットします。

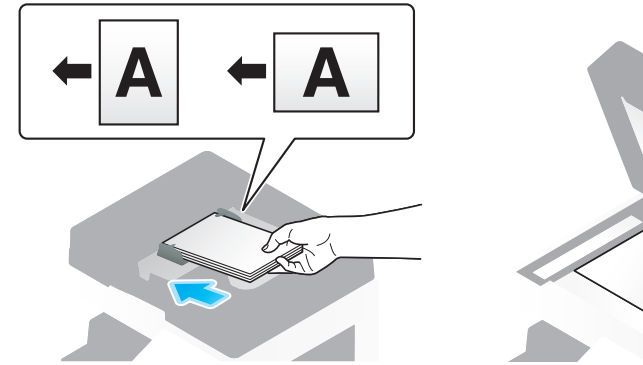

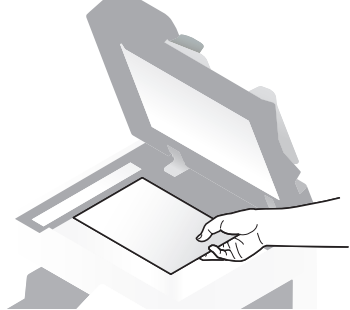

 $2$  [ファクス / スキャン]をタップします。

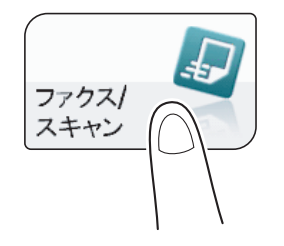

- $3$  宛先を指定します。
	- → 宛先の指定のしかたについて詳しくは、1-[11 ページを](#page-15-2)ごらんください。
	- → 複数の宛先を指定することで、コンピューターへの送信、ファクス送信などが同時に実行できま す。初期設定では、複数の宛先の指定が禁止されているため設定変更が必要です。詳しくは、 「ユーザーズガイド[機能 / 設定キーの説明] / [設定メニュー]」をごらんください。

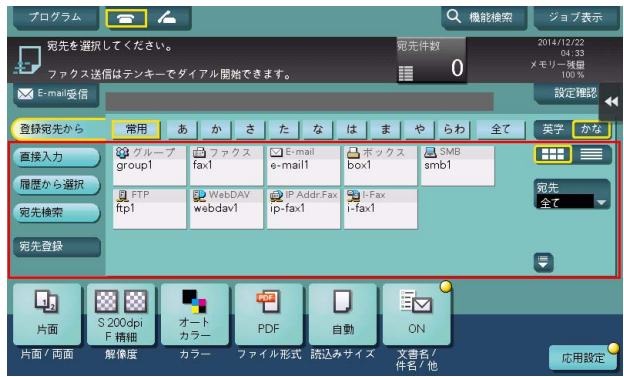

→ 必要に応じて、ファクス/スキャンモードのトップ画面の表示を変更できます (初期値:「登録宛 先から])。詳しくは、「ユーザーズガイド[機能 / 設定キーの説明]/[設定メニュー]」をごらん ください。

4 必要に応じて、ファクス送信のオプション設定をします。

→ オプション設定について詳しくは、以下の各項目をごらんください。

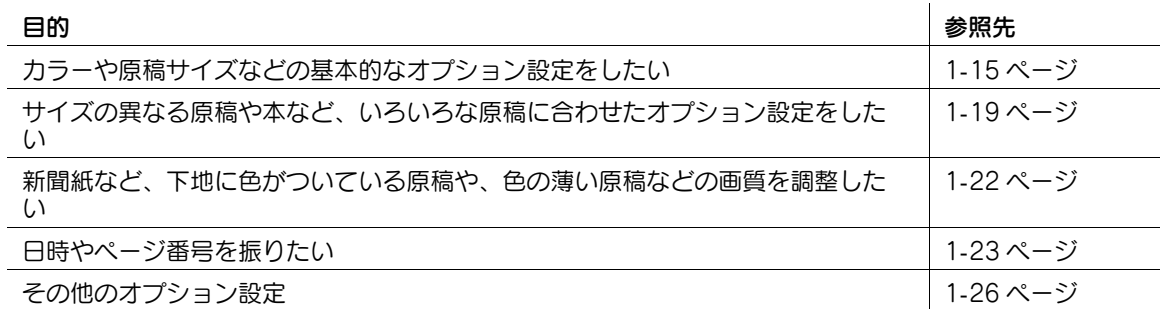

# 5 スタートを押します。

- → 必要に応じて、送信前に [設定確認] をタップし、指定した宛先や設定内容を確認します。
- → 宛先の指定や、オプション設定をやり直したいときは、リセットを押します。

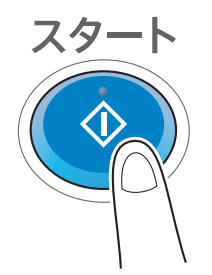

送信が開始されます。

→ 原稿の読込み中にストップを押すと、読込みを停止し、停止中のジョブの一覧を表示します。原 稿の読込みを中止したいときは、一覧から停止中のジョブを削除します。

### 関連設定

● お使いの環境に合わせて、ファクス送信のオプション設定の初期値を変更できます。詳しくは、 |ユーザーズガイド [機能 / 設定キーの説明] / [設定メニュー]」をごらんください。

# 1.2.2 仕上りを確認して送信する

- <span id="page-9-0"></span>1 原稿をセットします。
- $2$  [ファクス/スキャン]をタップします。

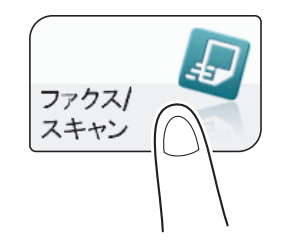

- $3$  宛先を指定します。
- 4 必要に応じて、ファクス送信のオプション設定をします。
- $5$  プレビュー(初期値:登録キー4)を押します。

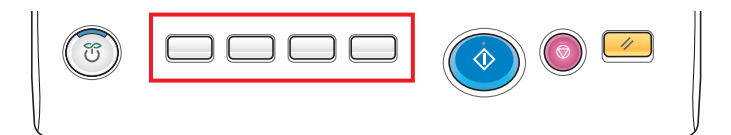

- 6 原稿セット方向を選びます。
- 7 [実行]をタップするか、またはスタートを押します。 原稿が読込まれ、プレビュー画面が表示されます。
- 8 プレビュー表示を確認し、必要に応じてページの回転や設定を変更します。
	- → 引続き原稿を読込む場合は、原稿をセットしてから [読込み開始] をタップします。
	- → 送信を開始する場合は、[送信実行]をタップするか、またはスタートを押します。
	- → 画面右側のタブキーをタップすると設定キーを表示したり、非表示にしたりできます。設定キー では、ページの回転や削除ができます。

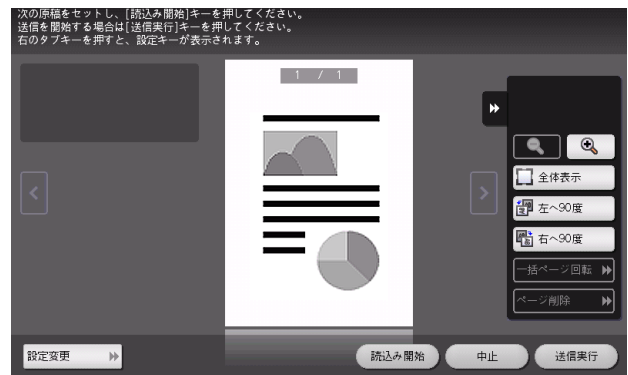

ネットワークファクス機能について けいしょう しょうしょう しょうしょう しょうしょう しょうしょく インター・コール 1-5

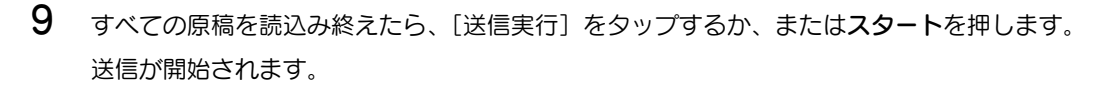

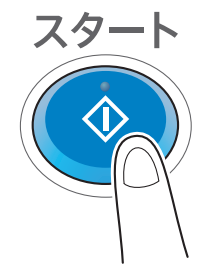

### (4) 関連設定 (管理者向け)

- 通常は、すべての原稿を読込んだあとプレビュー画像を表示しますが、原稿を読込みながら1ページ ごとにプレビュー画像を表示するリアルタイムプレビューを利用することもできます ( 初期値:[し ない])。詳しくは、「ユーザーズガイド[機能 / 設定キーの説明]/[設定メニュー]」をごらんくだ さい。
- プレビューを押したあとに、原稿セット方向を選ぶ画面を表示するかどうかを選べます (初期値:[す る])。詳しくは、「ユーザーズガイド[機能 / 設定キーの説明]/[設定メニュー]」をごらんくださ い。
- プレビュー画像の表示条件を選べます (初期値: [プレビューキー押下時])。詳しくは、「ユーザーズ ガイド[機能 / 設定キーの説明]/[設定メニュー]」をごらんください。

### 1.2.3 プログラムを呼出して送信する

### <span id="page-11-1"></span><span id="page-11-0"></span>ファクス/スキャンプログラムについて

プログラムは、よく使うオプション設定の組合わせを、1つの呼出しキーとして登録する機能です。ファ クス/スキャンモードで登録するプログラムのことを、ファクス/スキャンプログラムと呼びます。

ファクス/スキャンプログラムを登録すると、トップ画面からワンタッチでオプション設定の組合わせを 呼出せます。また、プログラムの登録に、宛先を含めることもできます。

# <span id="page-11-2"></span>ファクス/スキャンプログラムを登録する

ファクス/スキャンプログラムは 400 件まで登録できます。

すでにファクス/スキャンプログラムが 400 件登録されている場合は、不要なファクス/スキャンプログ ラムを削除してから登録します。

1 [ファクス/スキャン]をタップします。

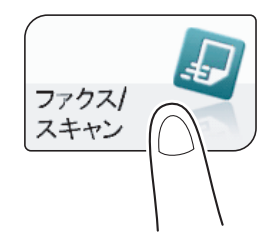

- 2 ファクス送信のオプション設定をします。
	- → ここで設定した状態を、プログラムとして登録します。
- $3$  [プログラム]をタップします。

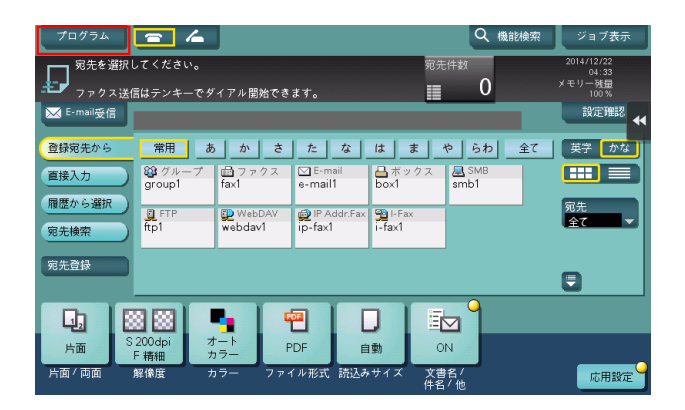

4 未登録のキーを選び、[登録]をタップします。

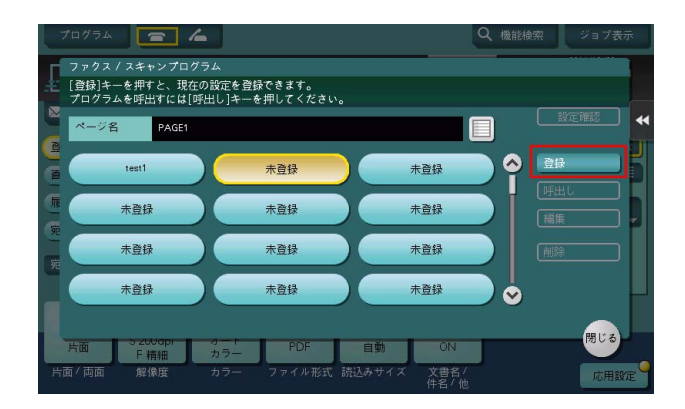

 $5$  プログラムの名前を入力し、「OKI をタップします。 → 必要に応じて「宛先」を指定します。

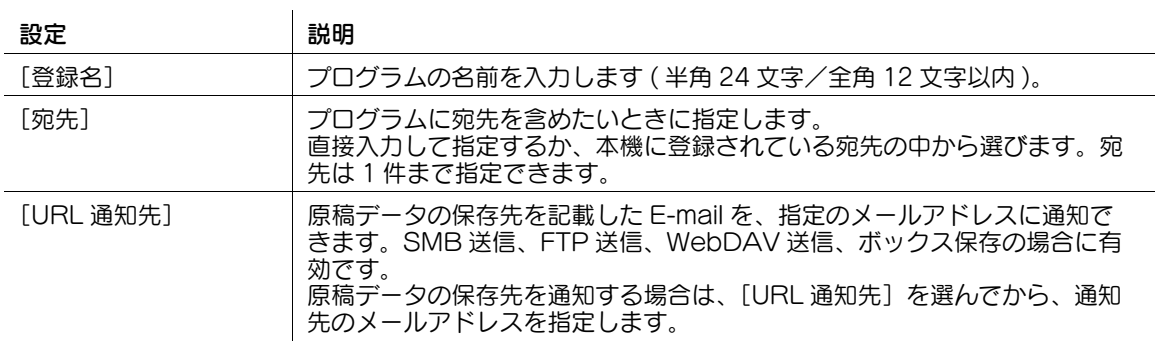

参考

- ファクス/スキャンプログラムには、通常のプログラムのほか、一時的に使うための一時プログラム があります。一時プログラムは、Web Connection で登録します。あらかじめ、送信のための設定 をしておくことで、送信時の本機での操作を簡単にすることができます。一時プログラムに登録した 宛先に送信したり、本機の電源を OFF にしたりすると、一時プログラムは削除されます。
- 一時プログラムは、10 件まで登録できます。すでに一時プログラムが 10 件登録されている場合は、 不要な一時プログラムを削除してから登録します。

### d参照

ファクス/スキャンプログラムは Web Connection でも登録できます。詳しくは、「ユーザーズガイド [Web 設定ツール] / [各種情報を登録する]」をごらんください。

# <span id="page-13-0"></span>ファクス/スキャンプログラムを呼出して送信する

- 1 原稿をセットします。
- $2$  [ファクス / スキャン]をタップします。

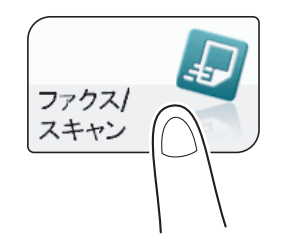

 $3$  [プログラム] をタップします。

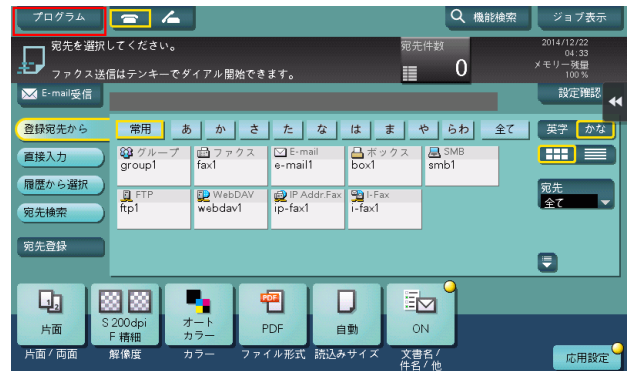

4 呼出したいプログラムを選び、[呼出し]をタップします。 プログラムの登録内容が反映されます。

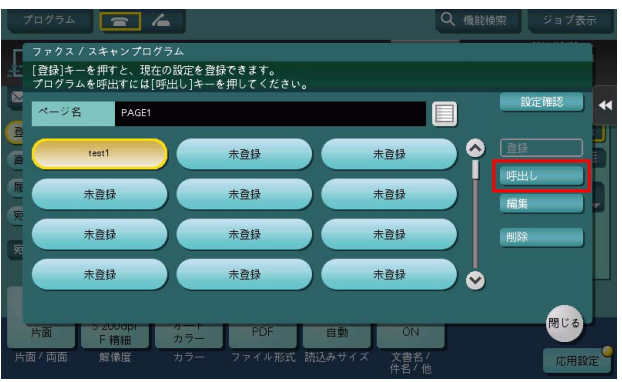

- → 必要に応じて、プログラムのトップ画面に表示するページを変更できます (初期値: [PAGE1])。 詳しくは、「ユーザーズガイド[機能 / 設定キーの説明]/[設定メニュー]」をごらんください。
- 5 プログラムに宛先が登録されていない場合は、宛先を指定します。
- 6 スタートを押します。
	- → 必要に応じて、送信前に [設定確認] をタップし、指定した宛先や設定内容を確認します。
	- → 宛先の指定や、オプション設定をやり直したいときは、リセットを押します。

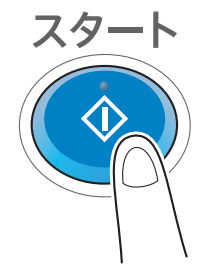

送信が開始されます。

→ 原稿の読込み中にストップを押すと、読込みを停止し、停止中のジョブの一覧を表示します。原 稿の読込みを中止したいときは、一覧から停止中のジョブを削除します。

# <span id="page-15-2"></span>1.3 宛先の指定

### <span id="page-15-1"></span><span id="page-15-0"></span>登録宛先から選ぶ

[登録宛先から]で、本機に登録されている宛先を選びます。

複数の宛先を選ぶと、同報送信できます。同報送信は、ネットワークファクス送信と SMB 送信を同時に 行うなど、異なる送信機能でも使えます。

宛先の登録のしかたについて詳しくは、4-[2 ページ](#page-66-1)をごらんください。

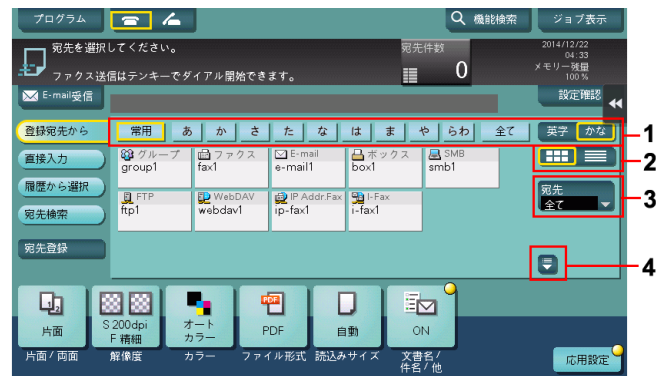

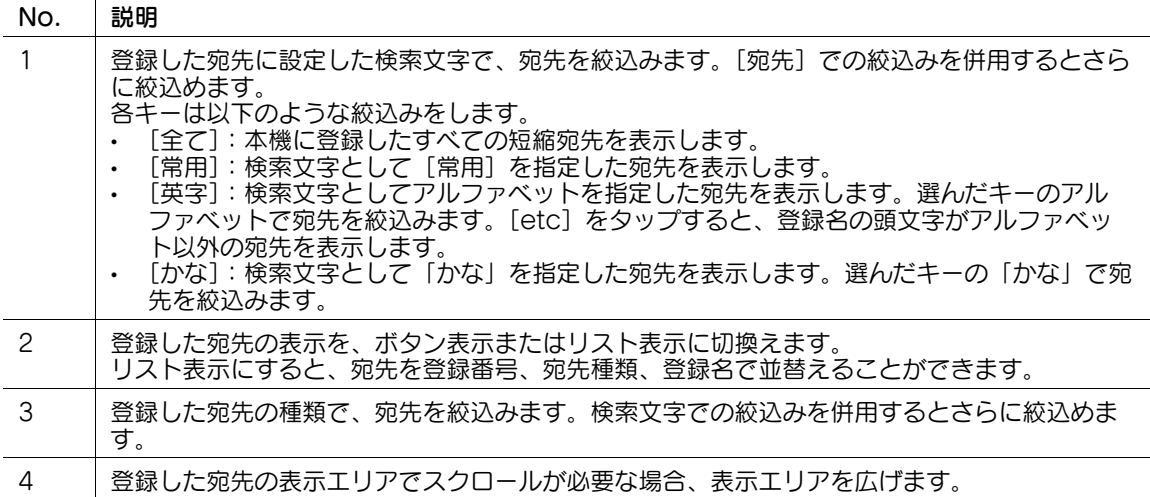

宛先をボタン表示にした場合、ボタンのサイズを変更することができます。大きめのサイズに変更すると、 ボタンの文字が読みやすくなり、またボタンを押しやすくなります。ボタンのサイズを変更する設定につ いて詳しくは、「ユーザーズガイド[機能 / 設定キーの説明]/[設定メニュー]」をごらんください。

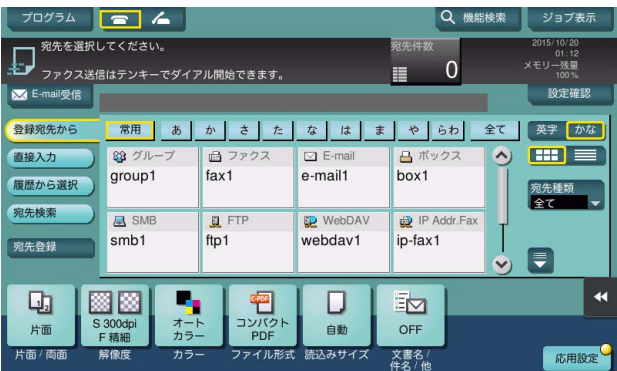

 $\bigoplus$ 関連設定

- [登録宛先から]を表示したとき、最初に表示する検索文字や宛先種類を選べます ( 初期値:[常用 ( よ <使う宛先 )] / [全て] )。詳しくは、「ユーザーズガイド「機能 / 設定キーの説明] / 「設定メ ニュー]」をごらんください。
- [登録宛先から]に表示する宛先の並び順を、登録番号順にするか、登録名順にするかを選べます ( 初 期値:[登録番号順])。詳しくは、「ユーザーズガイド[機能 / 設定キーの説明]/[設定メニュー]」 をごらんください。
- [登録宛先から]の初期表示を、ボタン表示にするか、リスト表示にするかを選べます (初期値: [ボ タン型])。詳しくは、「ユーザーズガイド[機能 / 設定キーの説明]/[設定メニュー]」をごらんく ださい。

(4) 関連設定 (管理者向け)

- ユーザーに対して、複数の宛先の指定 ( 同報送信 ) を禁止するかどうかを選べます ( 初期値:[する])。 詳しくは、「ユーザーズガイド[機能 / 設定キーの説明]/[設定メニュー]」をごらんください。
- 送信先を本機に登録されている宛先から選ぶとき、宛先を選ぶたびに、選んだ宛先の登録内容を表示 するかどうかを選べます ( 初期値 :[OFF])。誤送信を防ぐために便利な機能です。詳しくは、 「ユーザーズガイド[機能/設定キーの説明]/[設定メニュー]」をごらんください。

### <span id="page-16-0"></span>グループ宛先を指定する

同報送信することが多い場合は、複数の宛先をまとめたグループ宛先が便利です。

[登録宛先から]でグループ宛先を選んだときは、グループに登録した宛先の中から送信したい宛先を選び ます。グループに登録されている宛先から、一時的に送信を除外したい宛先がある場合は、[全選択] を タップしてから除外したい宛先をタップして、選択を解除します。

グループ宛先の登録のしかたについて詳しくは、4-[14 ページを](#page-78-0)ごらんください。

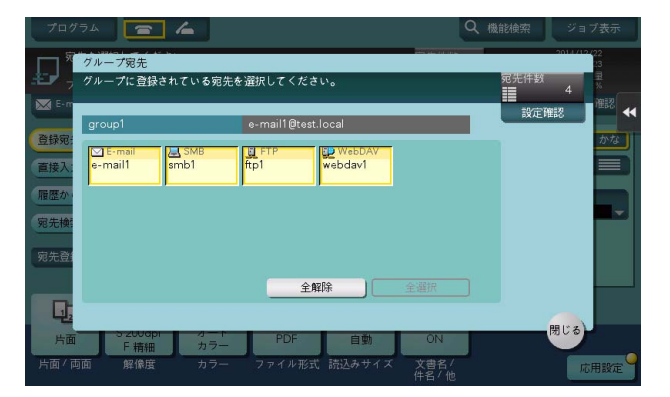

### <span id="page-16-1"></span>宛先を検索する

宛先の登録件数が多い場合は、宛先の登録名や宛先 ( メールアドレスやコンピューター名 ) の文字で検索し ます。

- 1 [宛先検索]-[名称検索]または[宛先検索]をタップします。
	- → 宛先の登録名で検索するときは、[名称検索] をタップします。
	- → メールアドレスやコンピューター名で検索するときは、[宛先検索]をタップします。
- 2 検索したい文字を入力し、[検索実行]をタップします。
- $3$  検索結果から、宛先を選びます。

### (4) 関連設定

- 宛先を検索するときに、アルファベットの大文字と小文字を区別するかどうかを選べます ( 初期値: [区別する])。また、大文字と小文字を区別するかどうかを切換えるチェックボックスを、検索画面 に表示するかどうかを選べます ( 初期値:[表示しない] )。詳しくは、| ユーザーズガイド [機能 / 設 定キーの説明]/[設定メニュー]」をごらんください。

### <span id="page-17-0"></span>直接入力する

[直接入力]で、保存または送信したい宛先の種類のキーをタップしてから、宛先情報を入力します。

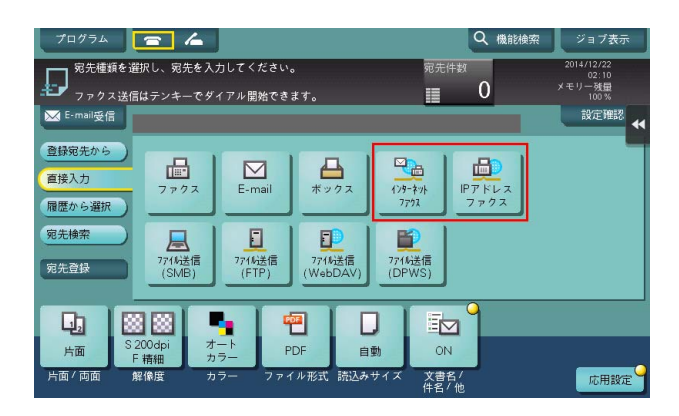

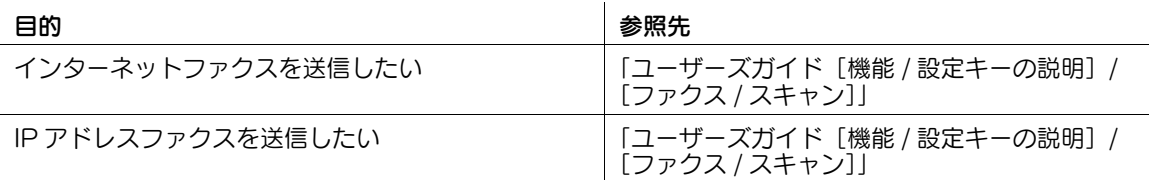

### d参照

直接入力した宛先を、短縮宛先に登録することもできます。詳しくは、4-[9 ページ](#page-73-0)をごらんください。

### (4) 関連設定 (管理者向け)

- ユーザーに対して、宛先の直接入力を許可するかどうかを選べます ( 初期値:[全て許可])。詳しく は、「ユーザーズガイド[機能 / 設定キーの説明]/[設定メニュー]」をごらんください。

### <span id="page-17-1"></span>履歴から選ぶ

[履歴から選択]で、スキャン送信または保存した履歴から、宛先を選びます。 履歴は、最新の 5 件を表示します。履歴から複数の宛先を選ぶこともできます。

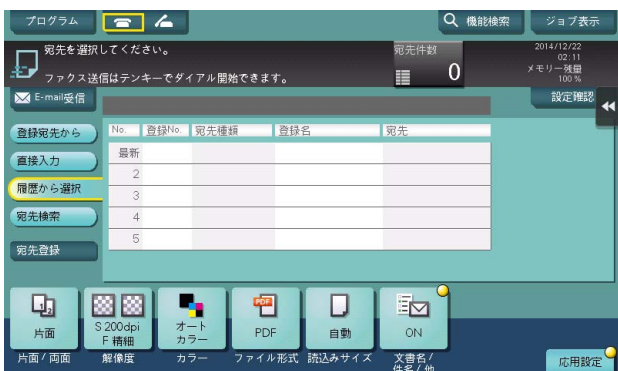

### 参考

- 登録宛先の編集や、ボックスの編集、主電源の OFF/ON を行った場合、履歴の情報は削除されます。

# <span id="page-18-0"></span>メールアドレスを LDAP サーバーから検索する

LDAP サーバーや Windows Server の Active Directory をお使いの場合は、サーバーからメールアドレ スを検索して選べます。

- ✔ 宛先の指定に LDAP サーバーや Active Directory を使うには、本機にサーバーの登録が必要です。登 録のしかたについては、Web Connection を使って説明します。詳しくは、「ユーザーズガイド [Web 設定ツール]/[スキャン送信の使用環境を設定する]」をごらんください。
- 1 [宛先検索] [LDAP 検索] または [LDAP 複合検索] をタップします。
	- **→ 1つのキーワードで検索するときは、[LDAP 検索] をタップします。**
	- → カテゴリー別のキーワードを組合わせて検索するときは、[LDAP 複合検索]をタップします。
- 2 キーワードを入力し、[検索実行]をタップします。
- $3$  検索結果から、宛先を選びます。

### <span id="page-18-1"></span>同報宛先リストを表示する

複数の宛先を指定したあと、[宛先件数]をタップすると、同報宛先リストを表示し、指定した宛先の確認 や削除ができます。リスト上部をドラッグすることで、リストの表示場所を移動できます。

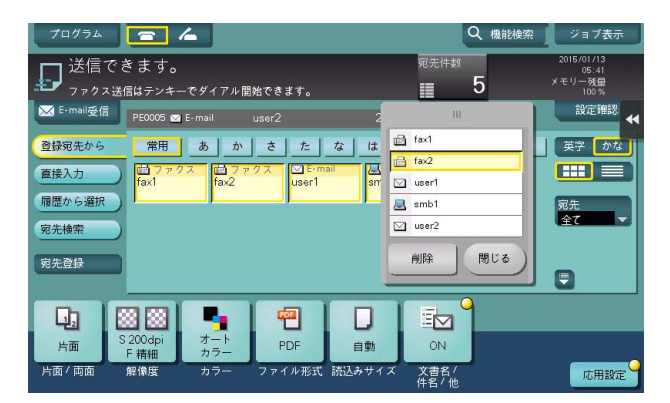

### <span id="page-19-0"></span>1.4 ファクス送信のオプション設定

### <span id="page-19-6"></span>1.4.1 カラーや原稿サイズなどの基本的なオプション設定

### <span id="page-19-2"></span><span id="page-19-1"></span>原稿の両面を読込む (「片面 / 両面])

ADF を使うと、原稿の表と裏を自動で読込めます。また、原稿の最初のページだけ片面を読込み、残りの ページを両面で読込んだりすることもできます。

詳しくは、「ユーザーズガイド[機能/設定キーの説明]/[ファクス/スキャン]」をごらんください。

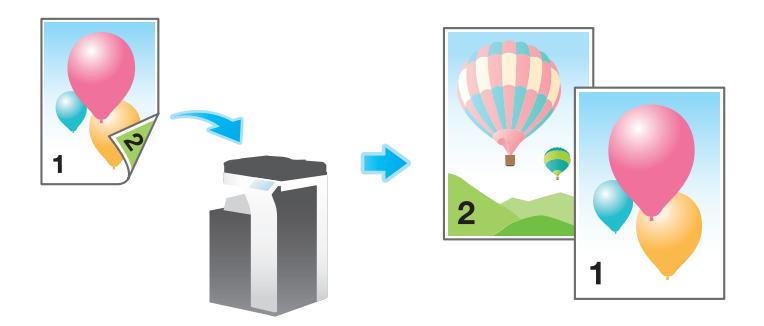

### <span id="page-19-3"></span>原稿を読込む解像度を設定する ([解像度])

原稿を読込むときの解像度を選びます。

詳しくは、「ユーザーズガイド[機能/設定キーの説明]/[ファクス/スキャン]」をごらんください。

### <span id="page-19-4"></span>原稿を読込むカラーモードを選ぶ ([カラー])

選んだカラーモードで読込みます。

カラーモードには、原稿の色に合わせて読込む[オートカラー]のほか、[フルカラー]、[グレースケー ル]、[白黒 2 値]があります。

詳しくは、「ユーザーズガイド[機能/設定キーの説明]/[ファクス / スキャン]」をごらんください。

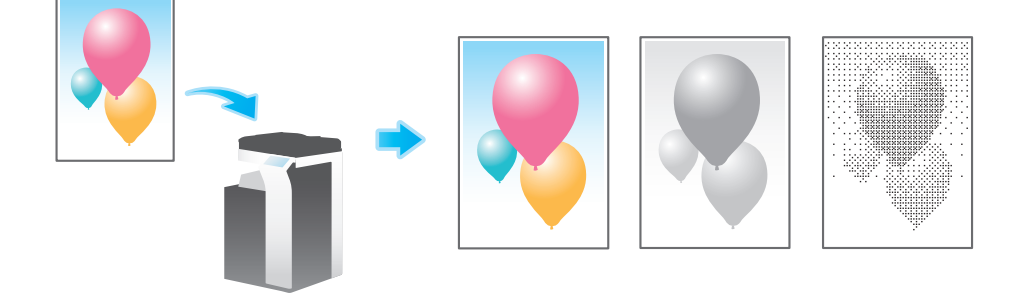

### <span id="page-19-5"></span>読込む原稿のサイズを設定する ([読込みサイズ])

読込む原稿のサイズを選びます。

読込みサイズは、原稿の大きさに合わせる [自動]のほか、[A 系·B 系]や[インチ系]、[写真サイズ] などがあります。

詳しくは、「ユーザーズガイド[機能/設定キーの説明]/[ファクス/スキャン]」をごらんください。

### <span id="page-20-0"></span>ファイル名を変更する (「文書名 / 件名 / 他 ])

必要に応じて、読込んだ原稿データのファイル名を変更します。詳しくは、「ユーザーズガイド[機能/設 定キーの説明]/[ファクス / スキャン]」をごらんください。

ファイル名を変更しない場合は、「機能の頭文字」+「装置名」+「日付」+「連番」+「ページ番号」+「拡 張子」の規則で自動的に命名します。ファイル名を構成する情報は、次のとおりです。

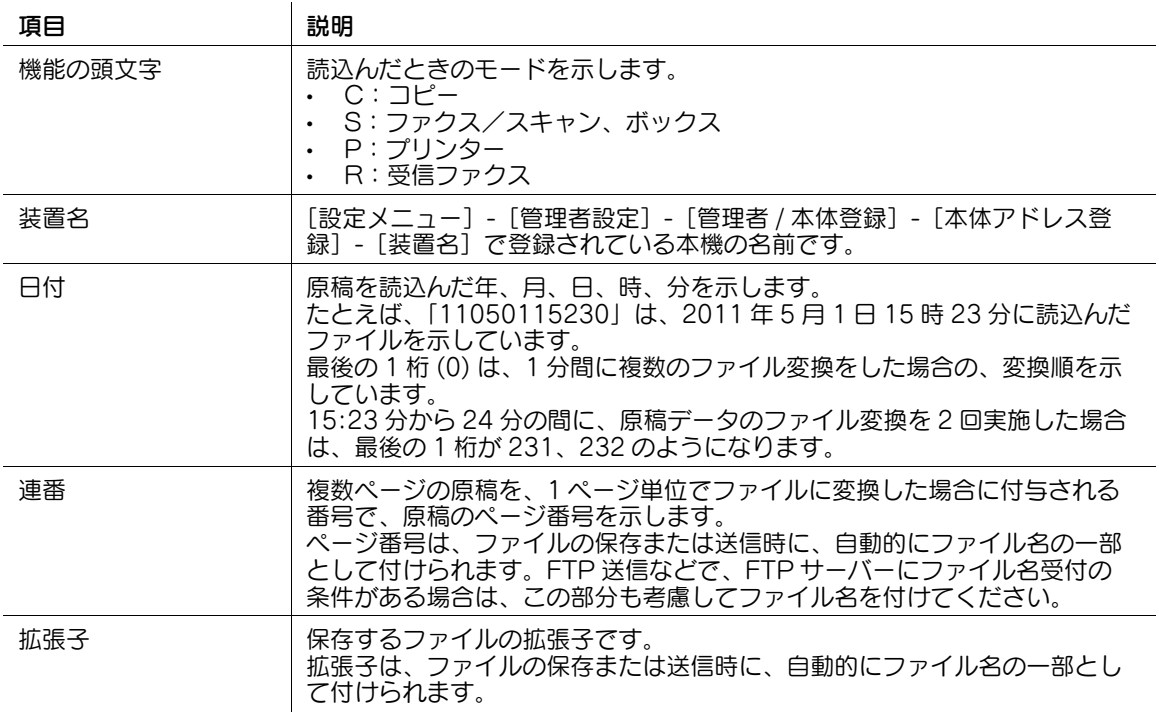

参考

- IP アドレスファクスは、ファイル名を指定できません。
- 以下の文字は送信先の環境によっては文字化けすることがあるため、ファイル名に使用しないことを おすすめします。  $\langle > : * ? " / \rangle$

(4) 関連設定 (管理者向け)

- ファイル名の初期値を変更できます。機能の頭文字を付与するかどうかの設定や、装置名の代わりに 任意の文字列の指定ができます。詳しくは、「ユーザーズガイド[機能 / 設定キーの説明] / [設定メ ニュー]」をごらんください。

### <span id="page-20-1"></span>正常受信メールの件名と本文を変更する(「文書名 / 件名 / 他])

相手の装置がインターネットファクスを受信すると、ファクスの印刷に続けて、正常に受信したことを知 らせる文書 ( 正常受信メール ) を印刷します。この文書には、本機から送信するときに指定する件名と本文 が記載されます。

必要に応じて、正常受信メールに印刷される件名と本文を変更できます。あらかじめ件名と本文の定型文 を複数登録しておくことで、送信先に応じて使い分けることもできます。

詳しくは、「ユーザーズガイド[機能/設定キーの説明]/[ファクス / スキャン]」をごらんください。

### 4 関連設定

- 正常受信メールに印刷される件名と本文の定型文を登録できます。詳しくは、「ユーザーズガイド [機能 / 設定キーの説明] / [設定メニュー]」をごらんください。

### (4) 関連設定 (管理者向け)

- ユーザーに対して、インターネットファクスの発信元のメールアドレス (From アドレス ) の変更を許 可するかどうかを選べます ( 初期値:[許可])。詳しくは、「ユーザーズガイド[機能 / 設定キーの説 明]/[設定メニュー]」をごらんください。

### <span id="page-21-0"></span>大量の原稿を数回に分けて読込む (「連続読込み])

原稿の枚数が多く、1 度のセットで ADF に載せきれない場合でも、原稿を数回に分けて読込んで、1つの ジョブとして扱えます。

[連続読込み]は、ADF と原稿ガラスとを交互に使い分けて、原稿を読込むこともできます。

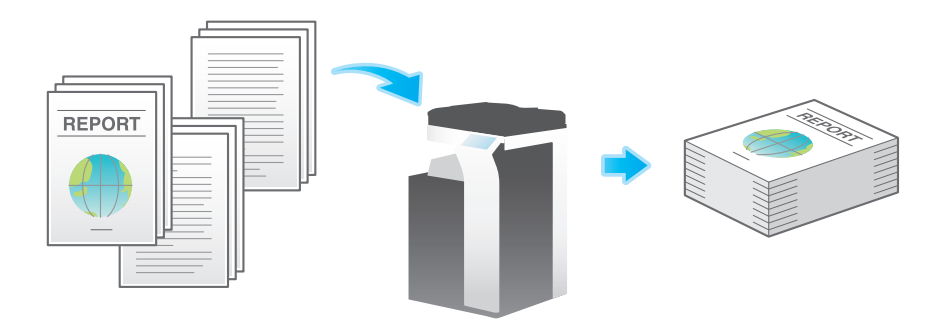

1 原稿をセットします。

### 重要

bizhub C658/C558/C458 の場合: **原稿給紙トレイ**に 1 度にセットする原稿は 300 枚 (80 g/m<sup>2</sup>) 以内とし、なおかつ▼マークを超えて セットしないでください。原稿づまりや原稿の破損、ADF の故障の原因になります。

**MFX-C3690N/C3090N/C2590N** の場合:<br><mark>原稿給紙トレイ</mark>に 1 度にセットする原稿は 100 枚 (80 g/m<sup>2</sup>) 以内とし、なおかつ▼マークを超えて セットしないでください。原稿づまりや原稿の破損、ADF の故障の原因になります。

2 「連続読込み]をタップして、[ON]に設定します。

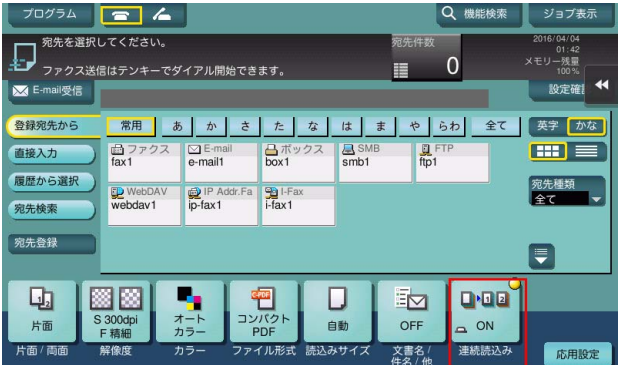

3 スタートを押します。 原稿が読込まれます。

ネットワークファクス機能について 1-17 キャッシュ インター・コール 1-17 キャッシュ 1-17

- 4 次の原稿をセットして、スタートを押します。
	- → 必要に応じて [設定変更] をタップし、新しく読込む原稿に合わせて、オプション設定を変更し ます。

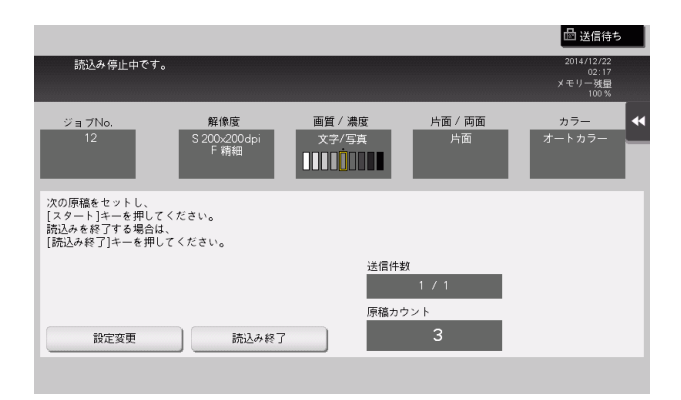

- 5 すべての原稿を読込むまで、手順 4 の操作を続けます。
- 6 すべての原稿を読込み終えたら[読込み終了]をタップし、スタートを押します。 送信が開始されます。
- 関連設定
- 原稿ガラスから原稿を読込むとき、[連続読込み]を設定しなくても常に連続読込みをするかどうか を選べます(初期値:[しない])。詳しくは、|ユーザーズガイド [機能 / 設定キーの説明] / [設定 メニュー]」をごらんください。

### <span id="page-23-4"></span>1.4.2 いろいろな原稿に合わせた設定 ( 応用設定 )

### <span id="page-23-1"></span><span id="page-23-0"></span>異なるサイズの原稿をまとめて読込む (「混載原稿])

サイズの異なる複数ページの原稿でも、ADF を使うことで、原稿ごとにサイズを検知して読込みます。 詳しくは、「ユーザーズガイド[機能 / 設定キーの説明]/[ファクス / スキャン]」をごらんください。 重要

すべての原稿は ADF の左側と奥側を基準にしてセットします。

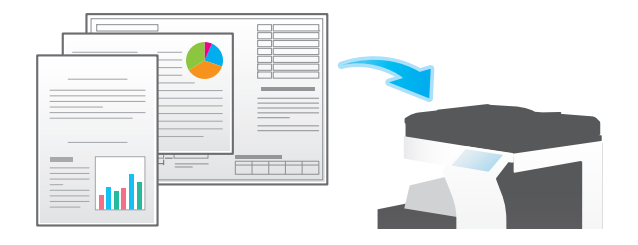

### <span id="page-23-2"></span>普通紙よりも薄い原稿を読込む ([薄紙原稿])

ADF の原稿を搬送する速度を遅くして、薄い紙を巻込みにくくします。 詳しくは、「ユーザーズガイド[機能/設定キーの説明]/[ファクス / スキャン]」をごらんください。

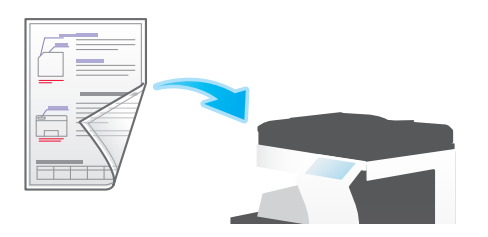

### <span id="page-23-3"></span>折りぐせのある原稿を読込む ([Z 折れ原稿])

折りぐせのついた原稿でも、原稿サイズを正確に検知します。折りぐせのついた原稿を ADF にセットする と、原稿サイズを正確に検知できないことがあります。折りぐせのついた原稿を ADF から読込むときは、 [Z 折れ原稿]で読込んでください。

詳しくは、「ユーザーズガイド[機能 / 設定キーの説明] / [ファクス / スキャン]」をごらんください。

### 重要

折りぐせのついた原稿は、ADF にセットする前に伸ばしてください。伸ばさずに読込むと、紙づまりやサ イズ誤検知の原因になります。

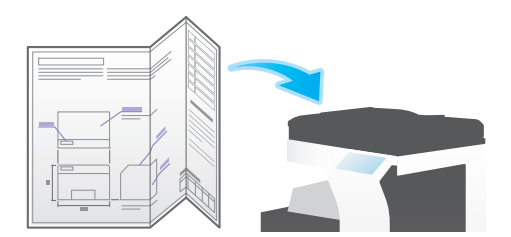

### <span id="page-24-0"></span>長い原稿を読込む (「長尺原稿])

原稿ガラスにセットできない、定形サイズ (A3 または 11 × 17) よりも通紙方向が長い原稿は、ADF に セットします。あらかじめ原稿のサイズを入力しなくても、ADF が自動で検出します。 詳しくは、「ユーザーズガイド[機能/設定キーの説明]/[ファクス/スキャン]」をごらんください。

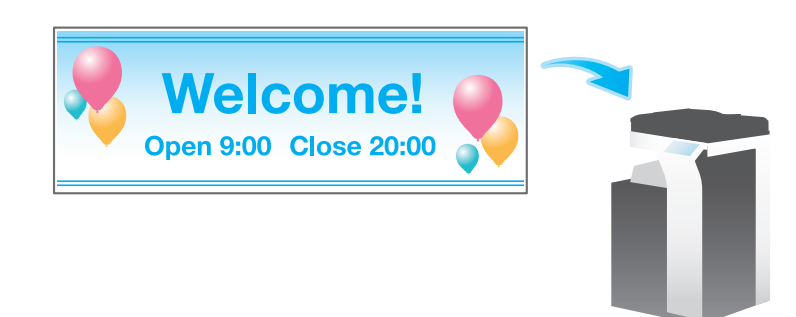

参考

この機能は、Web ブラウザー機能が無効の場合に利用できます。オプションの拡張メモリーを装着し ている場合は、Web ブラウザー機能の有効/無効に関わらず利用できます。一部の機種は、拡張メ モリーを標準で装備しています。詳しくは、「ユーザーズガイド[本機について]/[オプションの各 部の名前とはたらきを確認する]」をごらんください。

### <span id="page-24-1"></span>原稿をセットした方向を指定する ([原稿セット方向])

両面原稿を読込む場合などに、読込んだあとの上下が正しくなるように原稿をセットした向きを指定でき ます。

詳しくは、「ユーザーズガイド[機能/設定キーの説明]/[ファクス / スキャン]」をごらんください。

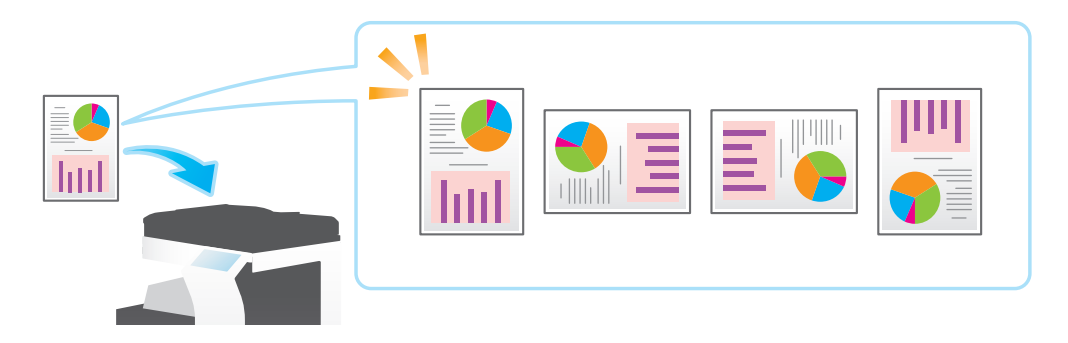

### <span id="page-24-2"></span>原稿のとじしろを指定する ([原稿のとじしろ])

両面原稿を読込むときは、とじしろの位置が逆にならないよう[原稿のとじしろ]で原稿のとじしろ位置 を指定します。

詳しくは、「ユーザーズガイド[機能/設定キーの説明]/[ファクス/スキャン]」をごらんください。

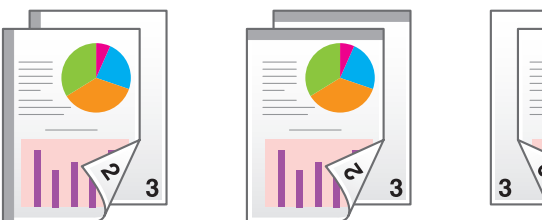

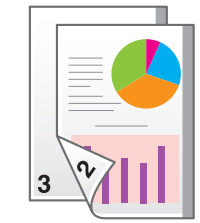

# <span id="page-25-0"></span>スリットガラスのゴミを除去しながら読込む (「汚れ軽減モード])

ADF で原稿を読込むときに、原稿の読込みとスリットガラスのゴミの除去を交互に行い、常にきれいなス リットガラスで読込みます。

通常と比べて、原稿の読込み時間が長くなります。

詳しくは、「ユーザーズガイド[機能 / 設定キーの説明] / [ファクス / スキャン]」をごらんください。

### <span id="page-25-1"></span>本やカタログの左右ページを分割して読込む ([ブック原稿])

本やカタログなどの見開き原稿を、左右のページそれぞれに分割したり、見開きのままを 1 ページとして 読込んだりします。本やカタログなどは、原稿ガラスにセットして、ADF を開いたまま読込みます。 詳しくは、「ユーザーズガイド[機能 / 設定キーの説明] / [ファクス / スキャン]」をごらんください。

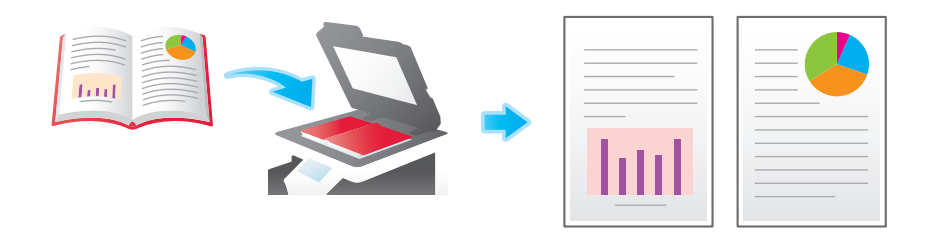

### <span id="page-26-4"></span>1.4.3 画質/濃度の調整 ( 応用設定 )

### <span id="page-26-1"></span><span id="page-26-0"></span>原稿の内容に適した画質を選ぶ ([原稿画質])

原稿の記載内容に適した設定を選び、最適な画質で読込みます。

詳しくは、「ユーザーズガイド[機能 / 設定キーの説明] / [ファクス / スキャン]」をごらんください。

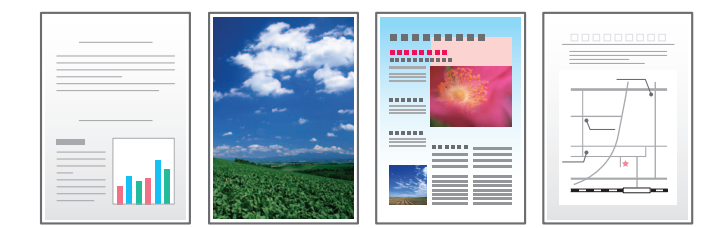

### <span id="page-26-2"></span>原稿を読込む濃度を調整する ([濃度])

原稿を読込む濃度 ( こく、うすく ) を調整します。

詳しくは、「ユーザーズガイド[機能 / 設定キーの説明] / [ファクス / スキャン]」をごらんください。

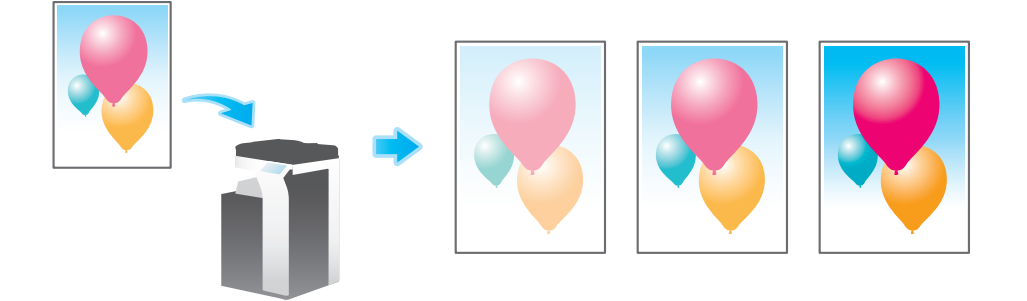

### <span id="page-26-3"></span>読込む原稿の下地の濃度を調整する ([下地調整])

新聞紙や再生紙など、下地に色が付いている原稿や、裏面が透けてしまう薄い原稿などを読込む場合に下 地の濃度を調整できます。

詳しくは、「ユーザーズガイド[機能 / 設定キーの説明] / [ファクス / スキャン]」をごらんください。

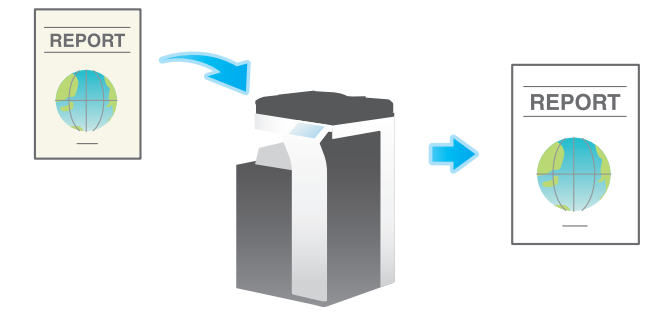

### <span id="page-27-3"></span>1.4.4 スタンプ/ページ番号の追加 ( 応用設定 )

<span id="page-27-1"></span><span id="page-27-0"></span>日付/時刻を追加する (「日付 / 時刻])

印字する位置や表記のしかたを選び、原稿を読込んだ日付や時刻を追加します。 全ページに追加したり、先頭ページだけに追加したりすることもできます。 詳しくは、「ユーザーズガイド[機能/設定キーの説明]/[ファクス/スキャン]」をごらんください。

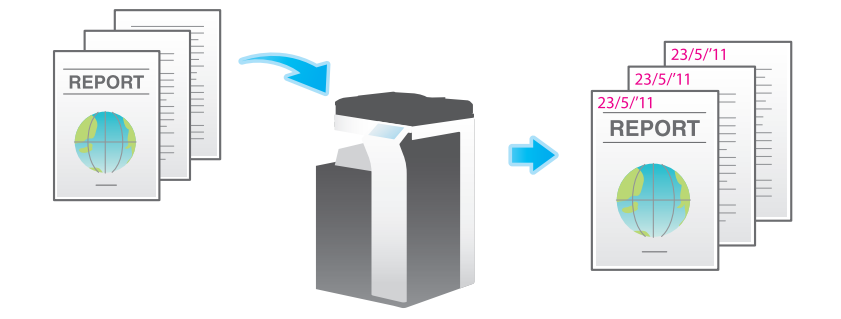

参考

この機能は、Web ブラウザー機能が無効の場合に利用できます。オプションの拡張メモリーを装着し ている場合は、Web ブラウザー機能の有効/無効に関わらず利用できます。一部の機種は、拡張メ モリーを標準で装備しています。詳しくは、「ユーザーズガイド「本機について】/「オプションの各 部の名前とはたらきを確認する]」をごらんください。

(4) 関連設定 (管理者向け)

ファクスを送信するときに [日付 / 時刻] の設定を解除するかどうかを選べます (初期値: [解除する])。 詳しくは、「ユーザーズガイド「機能 / 設定キーの説明] / [設定メニュー]」をごらんください。

### <span id="page-27-2"></span>ページ番号を追加する (「ページ番号])

印字する位置や表記のしかたを選び、ページ番号や章番号を追加します。

ページ番号や章番号は、全ページに追加されます。

詳しくは、「ユーザーズガイド「機能 / 設定キーの説明] / [ファクス / スキャン]」をごらんください。

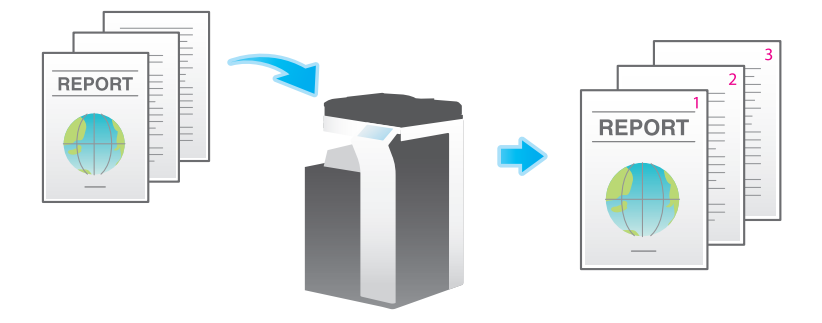

参考

この機能は、Web ブラウザー機能が無効の場合に利用できます。オプションの拡張メモリーを装着し ている場合は、Web ブラウザー機能の有効/無効に関わらず利用できます。一部の機種は、拡張メ モリーを標準で装備しています。詳しくは、「ユーザーズガイド[本機について]/[オプションの各 部の名前とはたらきを確認する]」をごらんください。

 $\bigcirc$ 関連設定 ( 管理者向け )

ファクスを送信するときに[ページ番号]の設定を解除するかどうかを選べます (初期値:[解除す る])。詳しくは、「ユーザーズガイド[機能 / 設定キーの説明]/[設定メニュー]」をごらんくださ い。

### <span id="page-28-0"></span>スタンプを追加する (「スタンプ])

先頭ページまたはすべてのページに、「回覧」や「複製厳禁」などの文字を追加します。追加する文字は、 登録済みの定型のスタンプや、任意で登録したスタンプから選べます。

原稿に手を加えることなく文字を追加できるので、追記したり、手を加えたりできない重要な資料などの 取扱いに便利です。

詳しくは、「ユーザーズガイド[機能 / 設定キーの説明]/[ファクス / スキャン]」をごらんください。

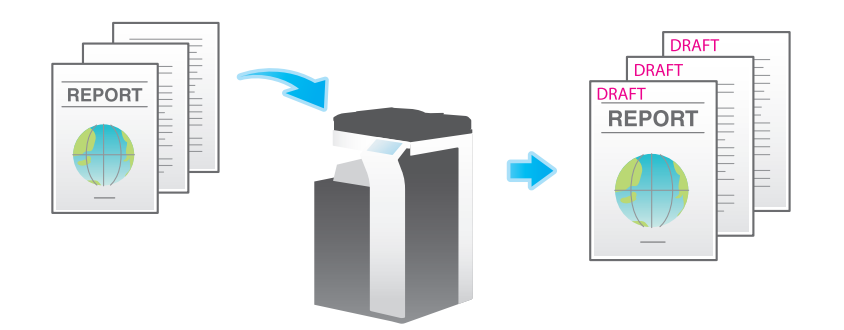

参考

この機能は、Web ブラウザー機能が無効の場合に利用できます。オプションの拡張メモリーを装着し ている場合は、Web ブラウザー機能の有効/無効に関わらず利用できます。一部の機種は、拡張メ モリーを標準で装備しています。詳しくは、「ユーザーズガイド[本機について]/[オプションの各 部の名前とはたらきを確認する]」をごらんください。

### (4) 関連設定 (管理者向け)

ファクスを送信するときに [スタンプ]の設定を解除するかどうかを選べます (初期値: [解除する])。 詳しくは、「ユーザーズガイド[機能 / 設定キーの説明] / [設定メニュー]」をごらんください。

### <span id="page-28-1"></span>ヘッダー/フッターに情報を追加する ([ヘッダー / フッター])

指定したページの上下の余白部分 ( ヘッダー/フッター ) に、日付や時刻をはじめ、任意の文字を追加しま す。ヘッダー/フッターに追加する情報は、あらかじめ本機に登録しておく必要があります。

詳しくは、「ユーザーズガイド「機能 / 設定キーの説明] / [ファクス / スキャン]」をごらんください。

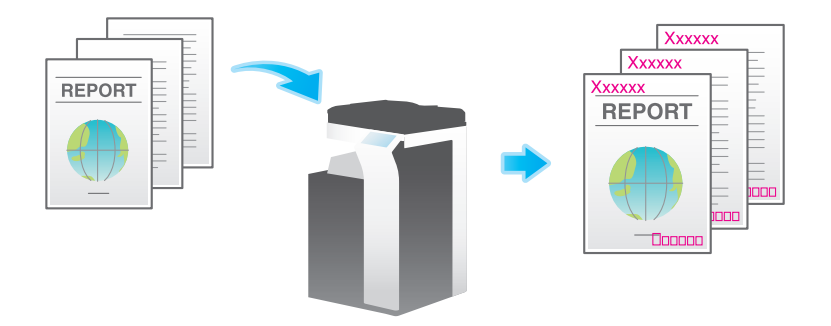

参考

この機能は、Web ブラウザー機能が無効の場合に利用できます。オプションの拡張メモリーを装着し ている場合は、Web ブラウザー機能の有効/無効に関わらず利用できます。一部の機種は、拡張メ モリーを標準で装備しています。詳しくは、「ユーザーズガイド[本機について]/[オプションの各 部の名前とはたらきを確認する]」をごらんください。

4) 関連設定 (管理者向け)

- へッダー/フッターに追加する情報の登録のしかたについて詳しくは、「ユーザーズガイド[機能 / 設 定キーの説明]/[設定メニュー]」をごらんください。
- ファクスを送信するときに[ヘッダー / フッター]の設定を解除するかどうかを選べます (初期値: [解除する])。詳しくは、「ユーザーズガイド[機能 / 設定キーの説明]/[設定メニュー]」をごらん ください。

# <span id="page-29-0"></span>読込んだ原稿にスタンプを付ける ([済みスタンプ])

ADF を使って原稿を読込むときに、読込んだ原稿に対して、読込み済みであることを証明する済みスタン プを押します。

詳しくは、「ユーザーズガイド[機能 / 設定キーの説明] / [ファクス / スキャン]」をごらんください。 重要

汚しては困る原稿には、この機能は使わないでください。

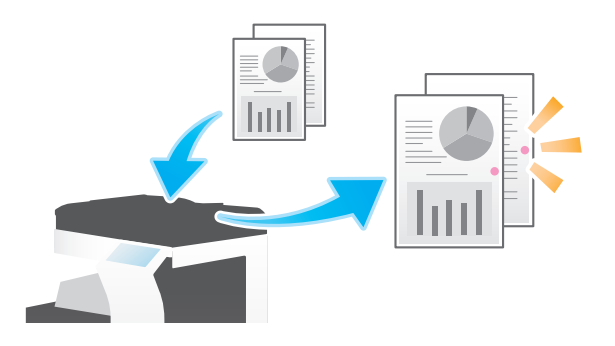

参考

- この機能を使うには、オプションの FAX 済スタンプユニットが必要です。
- スタンプのインクは消耗品です。スタンプが薄くなった場合はサービス実施店にお問い合わせくださ 。<br>い。

### <span id="page-30-4"></span>1.4.5 その他のオプション設定 ( 応用設定 )

<span id="page-30-1"></span><span id="page-30-0"></span>原稿の端部 ( ふち) にある文字や影を消去して読込む ( 「枠消し]) 原稿の周囲 4 辺を、指定した幅で消去します。辺ごとに消去する幅を設定できます。 ファクスのヘッダーやフッターにある受信記録や、原稿のパンチ穴の影を消したいときなどに便利です。 詳しくは、「ユーザーズガイド[機能 / 設定キーの説明]/[ファクス / スキャン]」をごらんください。

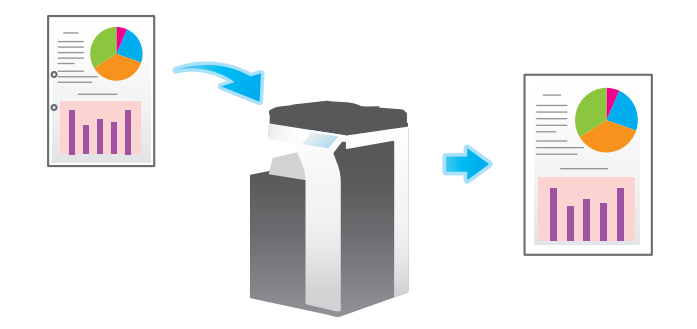

### <span id="page-30-2"></span>文字などの境界をくっきりさせる ([シャープネス])

表文字、グラフィックなど、画像のエッジ部分を強調して、読みやすくします。 画像の輪郭で、ガタガタした部分をなめらかにしたり、ぼやけた部分をくっきりさせたりします。 詳しくは、「ユーザーズガイド「機能 / 設定キーの説明] / [ファクス / スキャン]」をごらんください。

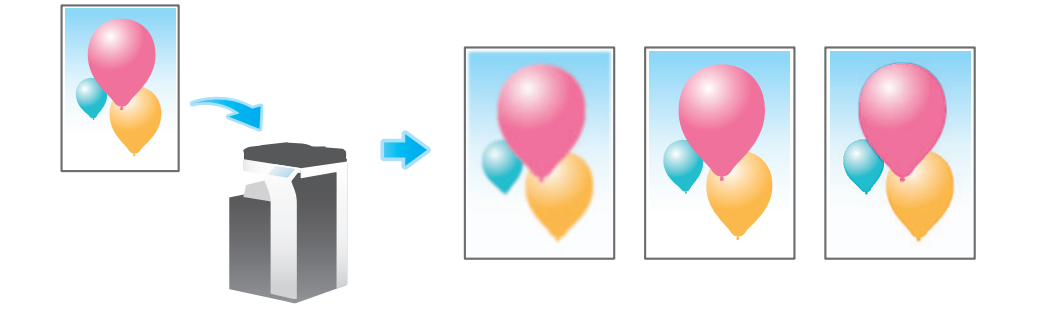

### <span id="page-30-3"></span>送信と同時に印刷する ([同時印刷])

インターネットファクスや IP アドレスファクスの送信と同時に、印刷ができます。 カラー原稿を読込んだ場合でも、印刷はモノクロになります。 詳しくは、「ユーザーズガイド[機能 / 設定キーの説明]/[ファクス / スキャン]」をごらんください。

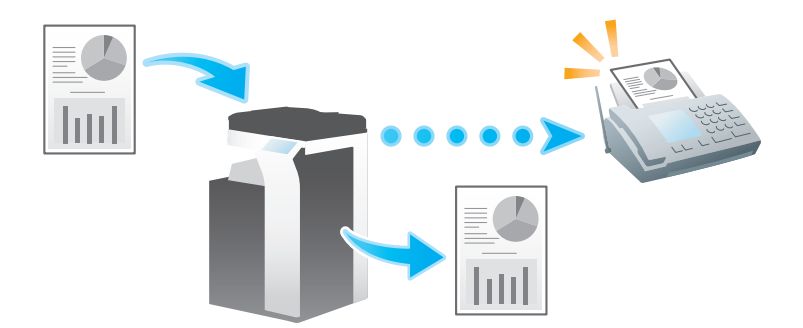

# <span id="page-31-0"></span>発信元名を変更して送信する (「ファクス発信元設定])

読込んだ原稿データに、発信元情報として、本機の名前や会社名 ( 発信元名 )、メールアドレスなどを追加 します。

ファクスには、初期値として設定されている発信元名が自動的に付加されます。発信元名を複数登録して いる場合は、初期値から変更できます。

詳しくは、「ユーザーズガイド[機能/設定キーの説明]/[ファクス / スキャン]」をごらんください。

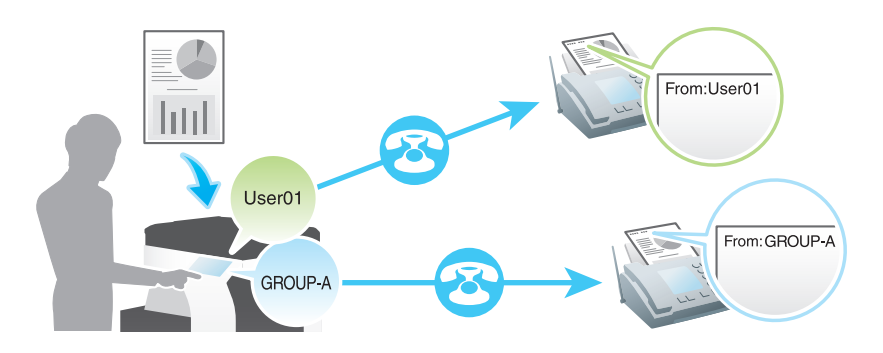

### $\bigcirc$ 関連設定 ( 管理者向け )

- 発信元名を複数登録しておくことで、送信先に応じて発信元名を使い分けることができます。登録の しかたについて詳しくは、「ユーザーズガイド[機能 / 設定キーの説明]/[設定メニュー]」をごらん ください。
- 発信元情報を印字する位置を指定できます ( 初期値:[原稿外] )。発信元情報を印字しない設定もでき ます。詳しくは、|ユーザーズガイド [機能 / 設定キーの説明] / [設定メニュー]] をごらんくださ い。

# 1.5 ファクス機能の設定項目を検索する

<span id="page-32-0"></span>ファクス機能の設定項目を検索し、検索結果から対象の機能の画面へ移動することができます。

1 [機能検索]をタップします。

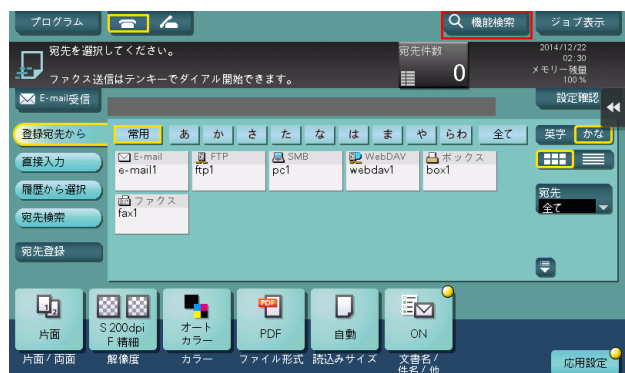

- $2$  検索のキーワードを入力します (半角 32 文字/全角 16 文字以内)。 → キーワードの入力と同時に検索が開始され、入力とともに検索結果が更新されます。
- $3$  検索結果の一覧から目的の項目を選択します。 対象の機能の画面へ移動します。

# 参考

- 検索対象は、コピー機能、ファクス / スキャン機能の設定項目です。

### 関連設定

- 検索機能を使用するかしないかを設定できます(初期値:[検索する])。詳しくは「ユーザーズガイ ド[機能 / 設定キーの説明]/[設定メニュー]」をごらんください。

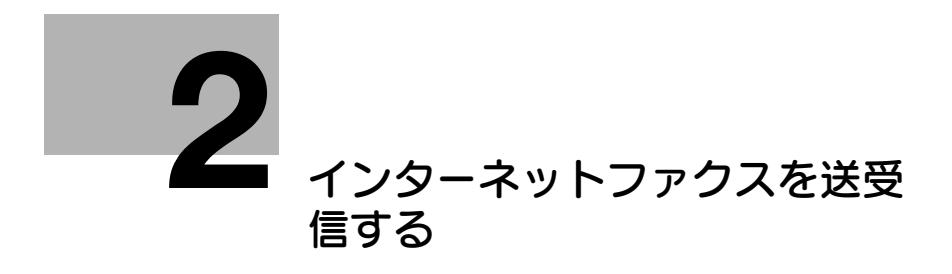

# <span id="page-34-2"></span><span id="page-34-0"></span>2 インターネットファクスを送受信する

# 2.1 インターネットファクス機能について

<span id="page-34-1"></span>インターネットファクスは、企業内ネットワークやインターネットを通じて送受信するファクスです。 コンピューターと同じネットワークを利用するので、遠隔地へ送信するときや、原稿の枚数が多いときで も、通信費を気にせず送受信できます。

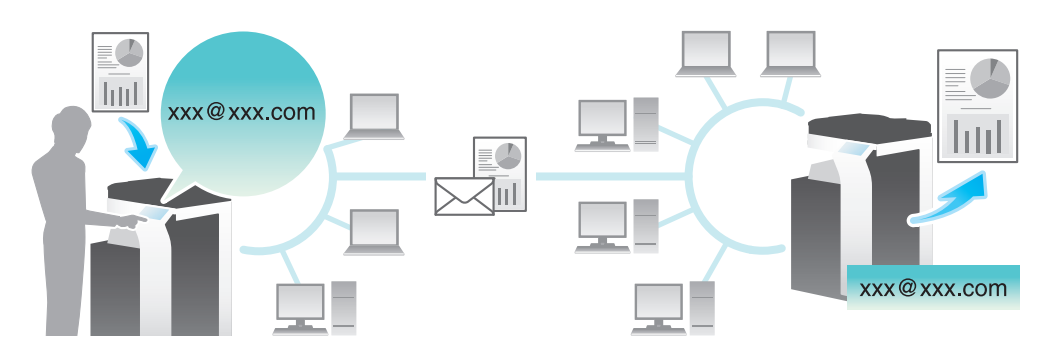

- インターネットファクス使用時の注意は以下のとおりです。
- インターネットファクスを使うには、サービスエンジニアによる設定が必要です。詳しくは、サービ ス実施店にお問い合わせください。
- インターネットファクスは、E-mail で送受信します。本機にインターネットファクス専用のメールア ドレスを用意してください。
- 本機は、E-mail の送受信ができるネットワークに接続してください。

# <span id="page-35-0"></span>2.2 インターネットファクスの準備 ( 管理者向け )

### 2.2.1 準備の流れ

### <span id="page-35-1"></span>本機をネットワークに接続する

- LAN ケーブルの接続を確認する
- ネットワーク設定を確認する
	- → 本機に IP アドレスが割当てられていることを確認します。
		- $\searrow$

### インターネットファクス環境を準備する

- インターネットファクスの使用環境を設定する
	- **→** インターネットファクス機能を有効にします。あわせて、本機の情報や、E-mail の送受信に必要 な設定をします。
- 発信元情報を登録する
	- → 送信するファクスに印字する本機の名前や会社名などを登録します。
- 本機の日時を設定する
	- → 送受信するファクスに日時を印字するため、本機の日時を設定します。

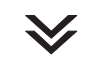

### お使いの環境に合わせて設定する

- よく送信する宛先を登録する
	- → 送信のたびに宛先入力する手間を省けます。
- 宛先の指定に LDAP サーバーを使う
- → LDAP サーバーや Active Directory をお使いの場合に、サーバーで宛先検索ができます。

### ■ 正常受信メールの件名と本文を登録する

- → E-mail の件名と本文を定型として登録しておけば、送信時に入力する手間を省けます。
- 宛先の Prefix と Suffix を登録する
	- → メールアドレスの接頭辞 (Prefix) と接尾辞 (Suffix) を登録して、メールアドレスの入力が簡単にで きます。
- SMTP 認証を使う
	- → 本機は SMTP 認証に対応しています。お使いの環境で SMTP 認証を導入している場合に設定しま す。
- POP before SMTP 認証を使う
	- → 本機は POP before SMTP 認証に対応しています。お使いの環境で POP before SMTP 認証を導 入している場合に設定します。
- SSL/TLS で通信する
	- → 本機は SMTP over SSL と Start TLS に対応しています。お使いの環境でメールサーバーとの通信 を SSL で暗号化している場合に設定します。
- ファクスの到着確認をする
	- → ファクスが相手の装置に届いたことをメッセージで確認できます ( 通常は、初期設定の状態でお使 いいただけます )。

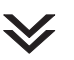

準備完了
### 2.2.2 お使いになるために必要な作業

#### LAN ケーブルの接続を確認する

本機の LAN ポートに、ネットワークに接続された LAN ケーブルが接続されていることを確認します。

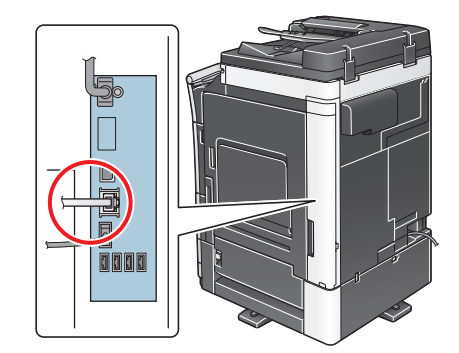

### ネットワーク設定を確認する

本機に IP アドレスが割当てられていることを確認します。「設定メニュー] - [装置情報表示] をタップ し、IP アドレスが表示されていることを確認します。

#### d参照

IP アドレスが表示されていない場合は、ネットワーク設定が必要です。詳しくは、「ユーザーズガイド [Web 設定ツール] / [お使いになるために必要な作業]」をごらんください。

#### インターネットファクスの使用環境を設定する

インターネットファクス機能を有効にします。あわせて、本機の情報や、E-mail の送受信に必要な設定を します。

設定のしかたについては、Web Connection を使って説明します。詳しくは、「ユーザーズガイド「Web 設定ツール]/[ネットワークファクス機能の使用環境を設定する]」をごらんください。

#### 発信元情報を登録する

送信するファクスに印字する本機の名前や会社名などを登録します。

設定のしかたについて詳しくは、「ユーザーズガイド[機能 / 設定キーの説明]/[設定メニュー]」をごら んください。

#### 本機の日時を設定する

送受信するファクスに日時を印字するため、本機の日時を設定します。

設定のしかたについて詳しくは、「ユーザーズガイド[機能 / 設定キーの説明]/[設定メニュー]」をごら んください。

### d参照

時刻の設定に NTP(Network Time Protocol) サーバーをお使いの場合は、本機の日時を自動的に調整で きます。設定のしかたについては、Web Connection を使って説明します。詳しくは、「ユーザーズガイ ド [Web 設定ツール] / [本機の基本情報を設定する]] をごらんください。

#### 2.2.3 必要に応じて行う作業

#### よく送信する宛先を登録する

よく送信するメールアドレスは、あらかじめ本機に宛先として登録することで、送信のたびに入力する手 間が省けます。

登録のしかたについて詳しくは、4-[3 ページ](#page-67-0)をごらんください。

#### 宛先の指定に LDAP サーバーを使う

ユーザー管理に LDAP サーバーや Active Directory をお使いの場合は、サーバーを使ってメールアドレ スの検索や指定ができます。宛先の指定にサーバーを使う場合は、お使いのサーバーを本機に登録します。

登録のしかたについては、Web Connection を使って説明します。詳しくは、「ユーザーズガイド[Web 設定ツール]/[スキャン送信の使用環境を設定する]」をごらんください。

#### d参照

LDAP サーバーを使った検索のしかたについて詳しくは、1-[14 ページ](#page-18-0)をごらんください。

#### 正常受信メールの件名と本文を登録する

相手の装置がインターネットファクスを受信すると、ファクスの印刷に続けて、正常に受信したことを知 らせる文書 ( 正常受信メール ) を印刷します。この文書には、本機から送信するときに指定する件名と本文 が記載されます。

あらかじめ E-mail の件名と本文の定型文を複数登録しておくことで、送信先に応じて使い分けることがで きます。

登録のしかたについて詳しくは、「ユーザーズガイド「機能 / 設定キーの説明] / 「設定メニュー]」をごら んください。

### 宛先の Prefix と Suffix を登録する

メールアドレスの接頭辞 (Prefix) と接尾辞 (Suffix) を登録します。

所属が同じメールアドレスが多い場合は、@ マーク以降の文字列 ( ドメイン名 ) を登録します。登録する ことで、メールアドレスを入力する際に、登録したドメイン名を呼出して、入力を補完します。

ドメイン名の長いメールアドレスなど、ドメイン名を登録して入力のミスを防ぎます。

登録のしかたについて詳しくは、「ユーザーズガイド[機能 / 設定キーの説明]/[設定メニュー]」をごら んください。

### SMTP 認証を使う

本機は SMTP 認証に対応しています。お使いの環境で SMTP 認証を導入している場合に設定します。

設定のしかたについては、Web Connection を使って説明します。詳しくは、「ユーザーズガイド「Web 設定ツール]/[スキャン送信の使用環境を設定する]」をごらんください。

#### POP before SMTP 認証を使う

本機は POP before SMTP 認証に対応しています。お使いの環境で POP before SMTP 認証を導入して いる場合に設定します。

設定のしかたについては、Web Connection を使って説明します。詳しくは、「ユーザーズガイド[Web 設定ツール]/[スキャン送信の使用環境を設定する]」をごらんください。

### SSL/TLS で通信する

本機は SMTP over SSL と Start TLS に対応しています。お使いの環境でメールサーバーとの通信を SSL で暗号化している場合に設定します。

設定のしかたについては、Web Connection を使って説明します。詳しくは、「ユーザーズガイド「Web 設定ツール]/[スキャン送信の使用環境を設定する]」をごらんください。

インターネットファクスを送受信する 2-5

#### ファクスの到着確認をする

インターネットファクスを送受信した結果を要求または応答したり、装置の能力情報の交換に関する設定 をします ( 通常は、初期設定の状態でお使いいただけます )。

設定のしかたについては、Web Connection を使って説明します。詳しくは、「ユーザーズガイド[Web 設定ツール] / [ネットワークファクス機能の使用環境を設定する]」をごらんください。

## 2.3 送信のしかた

1 原稿をセットします。

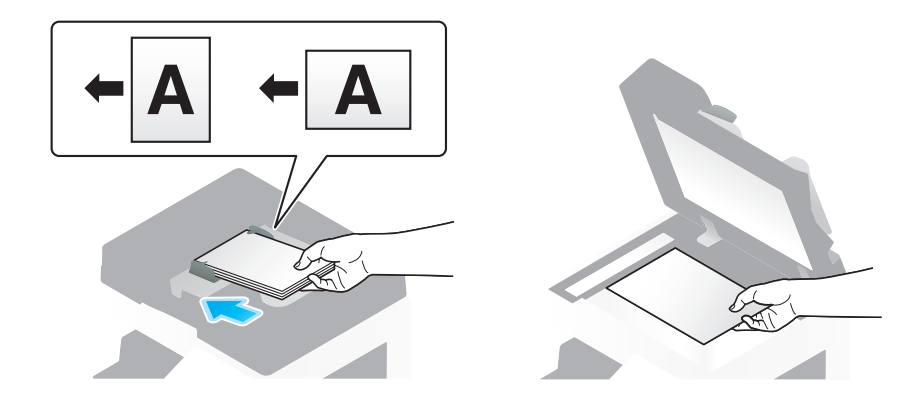

 $2$  [ファクス/スキャン]をタップします。

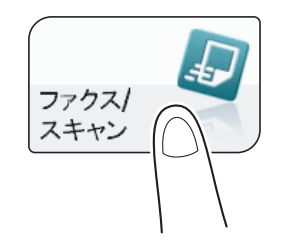

- 3 送信先のメールアドレスを指定します。
	- → 宛先の指定のしかたについて詳しくは、1-[11 ページを](#page-15-0)ごらんください。
	- → 複数の宛先を指定することで、コンピューターへの送信、ファクス送信などが同時に実行できま す。初期設定では、複数の宛先の指定が禁止されているため設定変更が必要です。詳しくは、 |ユーザーズガイド [機能 / 設定キーの説明] / [設定メニュー]」をごらんください。

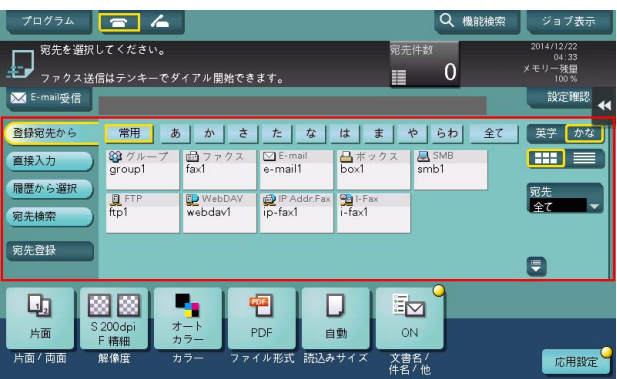

→ 必要に応じて、ファクス/スキャンモードのトップ画面の表示を変更できます (初期値:[登録宛 先から])。詳しくは、「ユーザーズガイド[機能 / 設定キーの説明]/[設定メニュー]」をごらん ください。

4 必要に応じて、ファクス送信のオプション設定をします。

→ オプション設定について詳しくは、以下の各項目をごらんください。

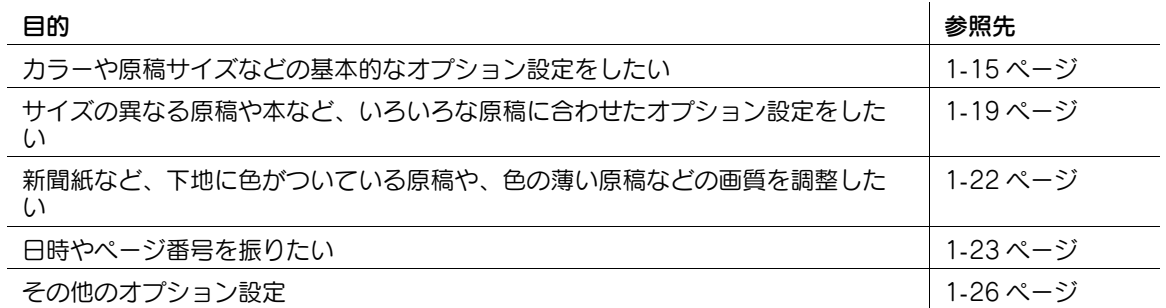

### 5 スタートを押します。

- → 必要に応じて、送信前に [設定確認] をタップし、指定した宛先や設定内容を確認します。
- → 宛先の指定や、オプション設定をやり直したいときは、リセットを押します。

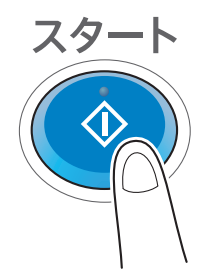

送信が開始されます。

→ 原稿の読込み中にストップを押すと、読込みを停止し、停止中のジョブの一覧を表示します。原 稿の読込みを中止したいときは、一覧から停止中のジョブを削除します。

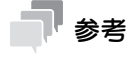

- インターネットファクスを送信すると、送信結果レポートを印刷します。送信結果レポートでは、送 信が正常に完了したことを確認できます。
- 相手の装置がインターネットファクスを受信すると、受信したことを知らせる MDN メッセージを本 機で印刷します。ファクスが到着したかどうかは、MDN メッセージで確認できます。

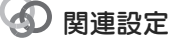

● お使いの環境に合わせて、ファクス送信のオプション設定の初期値を変更できます。詳しくは、 |ユーザーズガイド [機能 / 設定キーの説明] / [設定メニュー]」をごらんください。

### 2.4 受信のしかた

### 自動で受信する

ファクスが到着しているかどうかを、一定の間隔 ( 初期値:15 分 ) で自動的にメールサーバーに問い合わ せます。到着したファクスがあれば、受信して印刷します。

## d参照

受信したファクスを印刷せずに、強制的に本機のボックスに保存できます。印刷したファクスの盗難や紛 失を防ぎ、必要なファクスだけを印刷できます。また、ファクスをコンピューターで扱えるファイルに変 換して、手動で転送することもできます。詳しくは、2-[11 ページを](#page-43-0)ごらんください。

受信したファクスを、あらかじめ設定しておいた宛先へ転送できます。受信したファクスは、コンピュー ターで扱えるファイルに変換して管理できます。詳しくは、2-[12 ページを](#page-44-0)ごらんください。

### 手動で受信する

ファクスが到着しているかどうかを、タッチパネルからメールサーバーに手動で問い合わせます。

[E-mail 受信]をタップしてメールサーバーに問い合わせを行い、到着したファクスがあれば、受信して印 刷します。

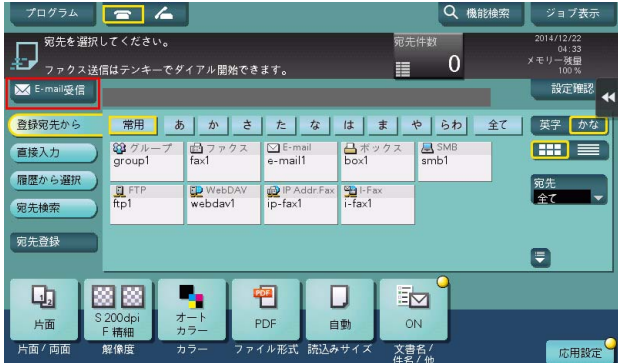

## 2.5 こんな受信のしかたがあります

2.5.1 受信した日時を追加して印刷する ([受信情報])

### 受信情報について

受信情報とは、ファクスを受信した日時、受信した順に付与する番号 ( 受信番号 )、ページ番号を示してい ます。

受信情報は、必要に応じて、印刷時に印字します。また、印字する位置を選ぶこともできます。

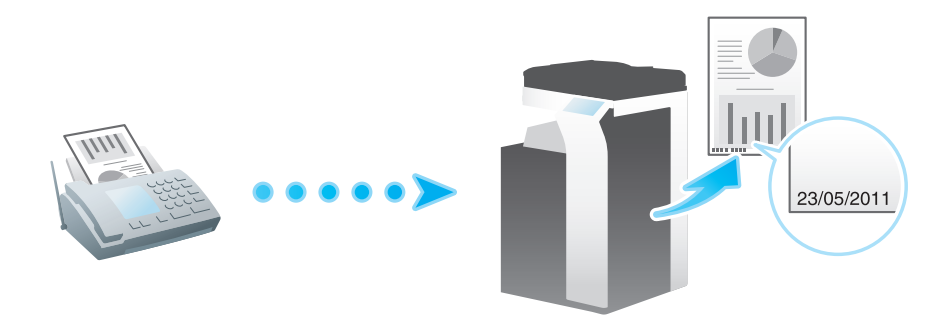

### お使いになるために必要な作業 ( 管理者向け )

受信情報の印字を有効にするために、受信情報を印字する位置を選びます。

設定のしかたについて詳しくは、「ユーザーズガイド[機能 / 設定キーの説明]/[設定メニュー]」をごら んください。

## 2.5.2 印刷できないファクスを保存する ( メモリー代行受信 )

紙づまりや消耗品ぎれなどで、ファクスを印刷できないときは、本機が印刷できる状態になるまでファク スをメモリーに保存します。

メモリー代行受信は、自動的にはたらきます。

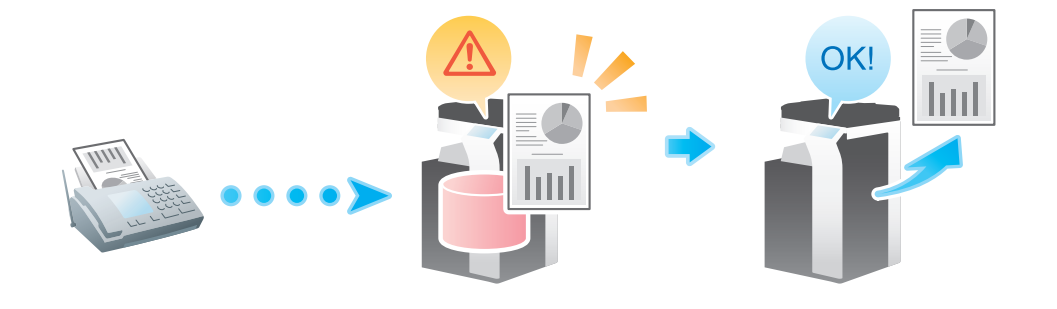

参考

- メモリーがいっぱいのときは、メモリー代行受信ができません。
- 紙づまりなどのトラブル処理が終了すると、保存していたファクスの印刷を開始します。

### <span id="page-43-0"></span>2.5.3 受信したファクスを強制的にボックスに保存する ( 強制メモリー受信)

### 強制メモリー受信について

強制メモリー受信は、受信したファクスを本機の強制メモリー受信ボックスに保存する機能です。 受信したファクスの内容を確認して、必要なものだけを印刷することで、印刷コストを削減できます。 ファクスの盗難や紛失を防げるためセキュリティを強化でき、重要なファクスも安心して扱えます。 また、必要なファクスを手動で転送することもできます。受信したファクスの内容に応じて毎回異なる宛 先に転送できるので便利です。

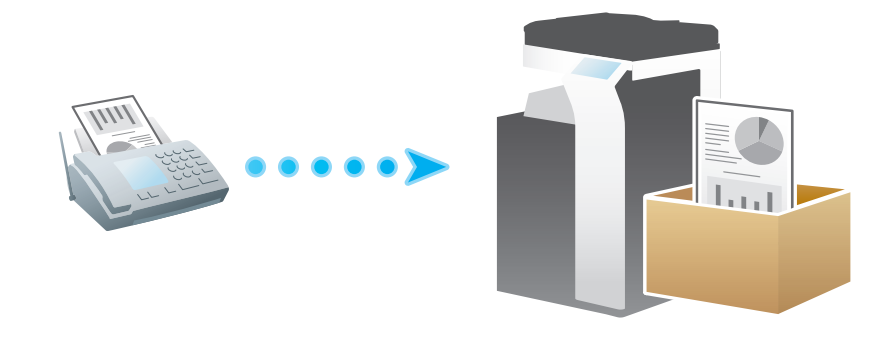

参考

- 強制メモリー受信機能を有効にすると、以下の機能は併用できません。 TSI 受信振分け、PC-FAX 受信、転送ファクス

#### お使いになるために必要な作業 ( 管理者向け )

強制メモリー受信機能を有効にします。あわせて、強制メモリー受信ボックスへのアクセスを制限するた めのパスワードを設定します。

詳しくは、「ユーザーズガイド[機能 / 設定キーの説明]/[設定メニュー]」をごらんください。

#### 受信したファクスを印刷する

強制メモリー受信ボックスに保存したファクスを印刷したいときは、強制メモリー受信ボックスを参照し ます。

印刷のしかたについて詳しくは、「ユーザーズガイド[ボックス機能]/[メモリーに受信したファクスを 印刷する ( 強制メモリー受信 )]」をごらんください。

### 受信したファクスを転送する

強制メモリー受信ボックスに保存されたファクスを転送したいときは、強制メモリー受信ボックスを参照 します。

送信のしかたについて詳しくは、「ユーザーズガイド[ボックス機能]/[メモリーに受信したファクスを 印刷する ( 強制メモリー受信 )]」をごらんください。

### <span id="page-44-0"></span>2.5.4 受信したインターネットファクスを他の宛先へ転送する (転送ファクス)

### 転送ファクスについて

転送ファクスは、受信したインターネットファクスを、あらかじめ設定しておいた宛先へ転送する機能で す。

個人のメールアドレスに送ったり、コンピューターの共有フォルダーに保存したりできます。受信した ファクスはコンピューターでファイルとして扱えるため、印刷コストの削減にもなります。

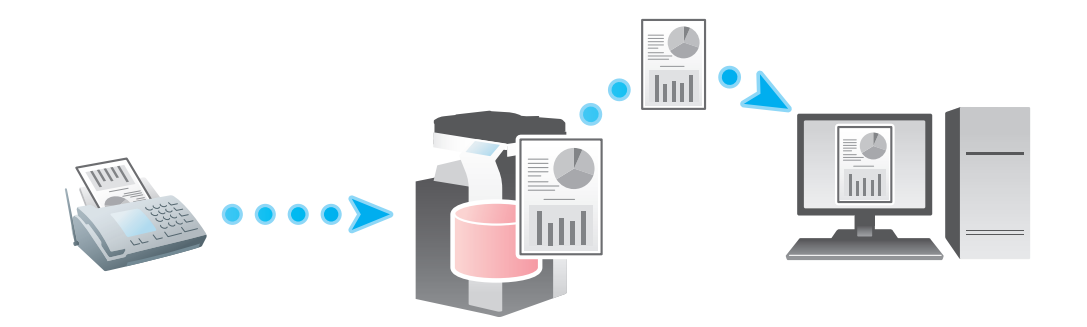

### 参考

- 転送先がファクス以外の場合、受信したインターネットファクスは指定したファイル形式に変換して 転送できます。指定できるファイル形式は、PDF、XPS、TIFF です。 その他のファイル形式を指定するには、サービスエンジニアによる設定が必要です。詳しくは、サー ビス実施店にお問い合わせください。
- 転送ファクス機能を有効にすると、以下の機能は併用できません。 強制メモリー受信、PC-FAX 受信、TSI 受信振分け

#### お使いになるために必要な作業 ( 管理者向け )

転送ファクス機能を有効にします。あわせて、受信したインターネットファクスの転送先を登録します。 転送先は、ファクス番号を直接入力して指定するか、本機に登録している宛先から指定します。本機に登 録している宛先から指定する場合、転送先には次の宛先を指定できます。

- ファクス宛先
- E-mail 宛先
- SMB 宛先
- FTP 宛先
- WebDAV 宛先
- ボックス宛先
- インターネットファクス宛先
- IP アドレスファクス宛先
- グループ宛先

### 2.5.5 昼休みや夜間のファクスの印刷を停止する

平日の休み時間や夜間など、本機を使用しない時間帯は、電源キーを押し、副電源 OFF 状態にして電力を 節約します。副電源 OFF 状態のときに受信したファクスは印刷できませんので、電源キーを押し、副電源 OFF 状態を解除して印刷してください。

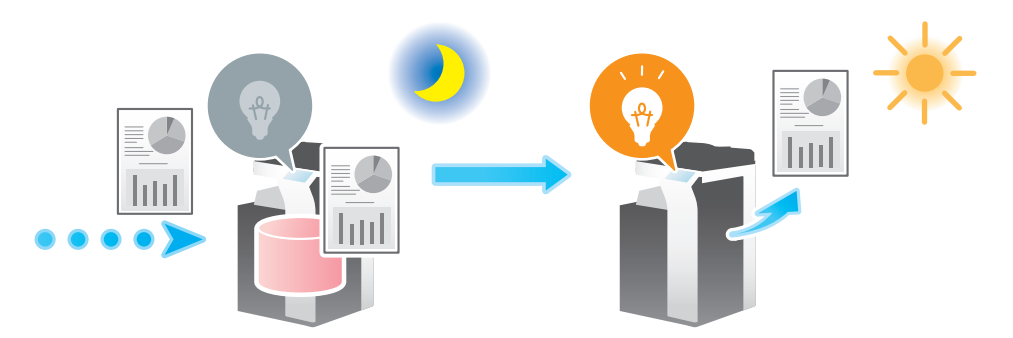

### d参照

購入時の状態でお使いの場合、電源キーを長く押すと、副電源 OFF 状態に切換わります。副電源 OFF 状 態への切換え方法について詳しくは、「ユーザーズガイド [はじめに] / [電源を ON/OFF する]」をごら んください。

ウィークリータイマーを使って、通常モードと節電モードを自動で切換えることができます。設定のしか たについて詳しくは、「ユーザーズガイド[機能 / 設定キーの説明]/[設定メニュー]」をごらんください。

### 2.5.6 ファクスを両面印刷する ([受信原稿両面印刷])

### 受信原稿両面印刷について

複数ページのファクスは、両面で印刷して用紙を節約します。

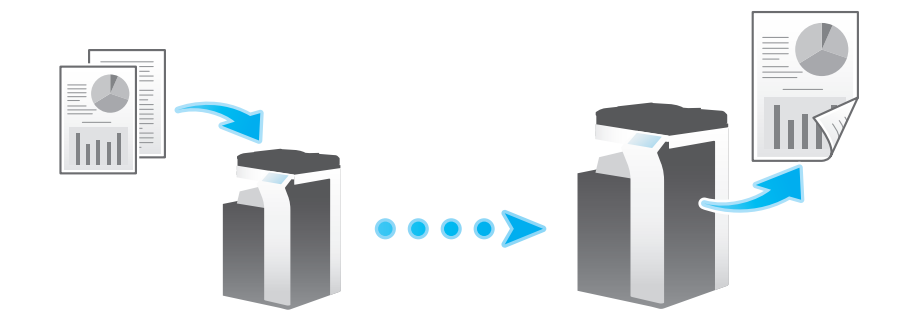

### お使いになるために必要な作業 ( 管理者向け )

両面印刷機能を有効にします。

### 2.5.7 ファクスの印刷設定をする (管理者向け)

### 印刷の初期設定について (「記録用紙優先選択〕/「縮小率])

受信したファクスは、ファクスのサイズによって、次の条件で印刷されます。

A4 などの定形サイズで受信したファクスは、受信したファクスと同じ定形サイズの用紙に、少し縮小して **印刷します (初期値は[96]%)。** 

たとえば、A3 のファクスは A3 の用紙に、B4 のファクスは B4 の用紙に、それぞれ 96% に縮小して印 刷します。

ファクスの印刷設定について詳しくは、「ユーザーズガイド[機能 / 設定キーの説明]/[設定メニュー]」 をごらんください。

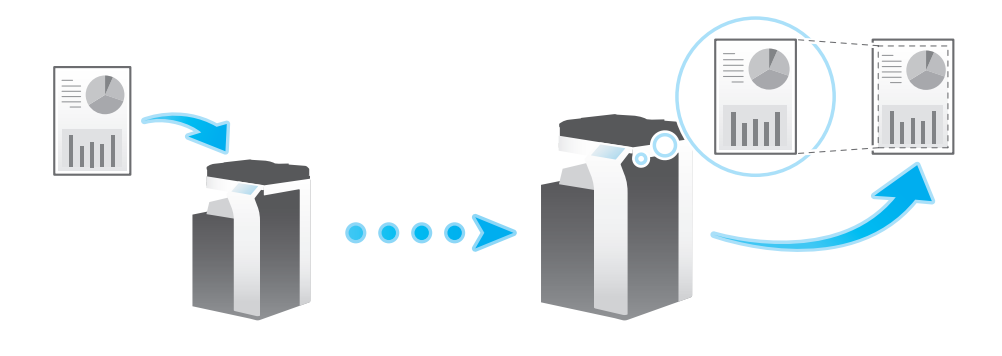

### 参考

- 定形サイズより縦長のファクスは、ファクスの幅と長さから、最適な用紙サイズを決定し、そのサイ ズの用紙に印刷します。最適なサイズの用紙がセットされていない場合は、近いサイズの用紙に収ま るように印刷します。

### 印刷する用紙サイズを固定する (「記録用紙サイズ])

受信したファクスの用紙サイズの大小にかかわらず、常に指定したサイズの用紙に印刷できます。

受信したファクスより、印刷するサイズに指定した用紙のサイズが小さいときは、印刷する用紙サイズに 合わせて縮小して印刷します。

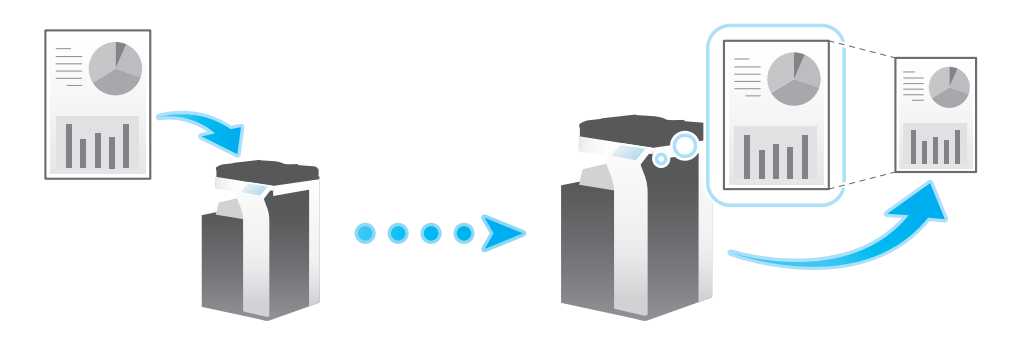

## 印刷に使う給紙トレイを指定する (「給紙トレイ設定])

受信したファクスの用紙サイズの大小にかかわらず、常に指定したトレイにセットした用紙に印刷できま す。

受信したファクスより、指定したトレイにセットした用紙のサイズが小さいときは、トレイにセットした 用紙サイズに合わせて縮小して印刷します。

設定のしかたについて詳しくは、「ユーザーズガイド[機能 / 設定キーの説明]/[設定メニュー]」をごら んください。

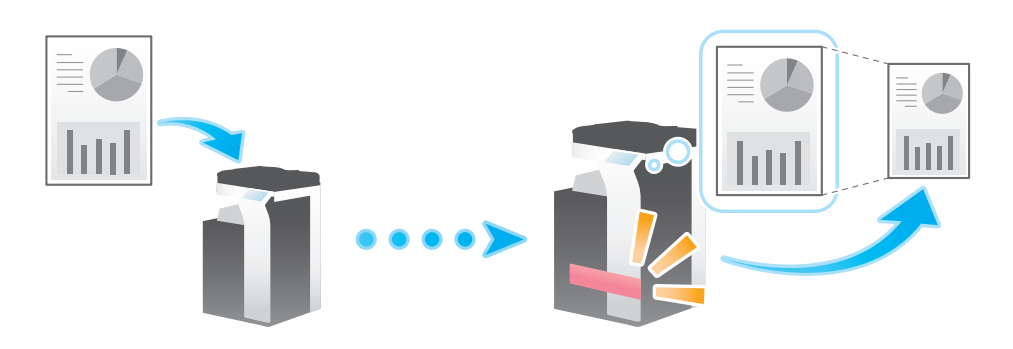

参考

- [給紙トレイ設定]で、印刷に使うトレイを固定すると、[記録用紙サイズ]の設定は無視します ([記 録用紙優先選択]が強制的に [自動選択]に切換わります)。
- [縮小率]を[等倍]にすると、[給紙トレイ設定]は強制的に[自動]に切換わります。

### 不定形サイズ (縦長)のファクスを分割して印刷する (「ページ分割記録])

定形サイズより縦長のファクスは、縮小して印刷せずに、定形サイズに収まらない分を、次ページとして 印刷します。

設定のしかたについて詳しくは、「ユーザーズガイド[機能 / 設定キーの説明]/[設定メニュー]」をごら んください。

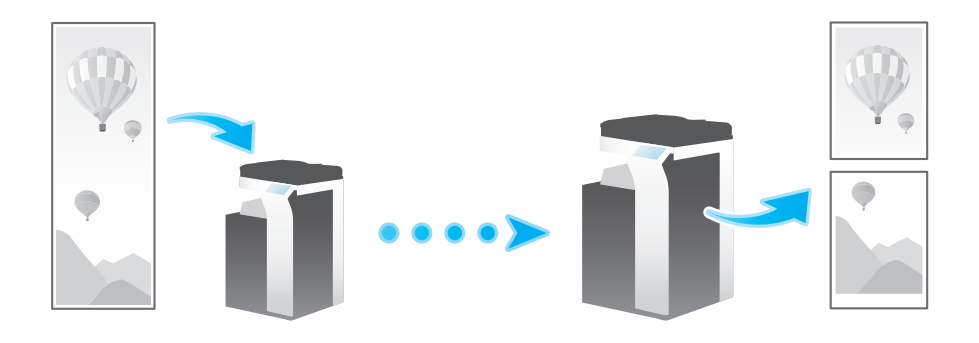

参考

- [縮小率]を[等倍]にすると、[ページ分割記録]は強制的に [OFF]に切換わり、収まらない部分 を次ページ扱いせず、除外して印刷します。
- 「受信原稿両面印刷]が「ON]の場合、「ページ分割記録]は使えません。

## 2.6 レポート/リストの印刷

本機には、本機の設定状況や動作結果などを一覧するための、レポートやリスト機能があります。

各レポートやリストは、自動的に印刷するものと、必要に応じて印刷するものがあります。自動的に印刷 するレポートは、印刷条件を選べます。レポートとリストには、次の種類があります。

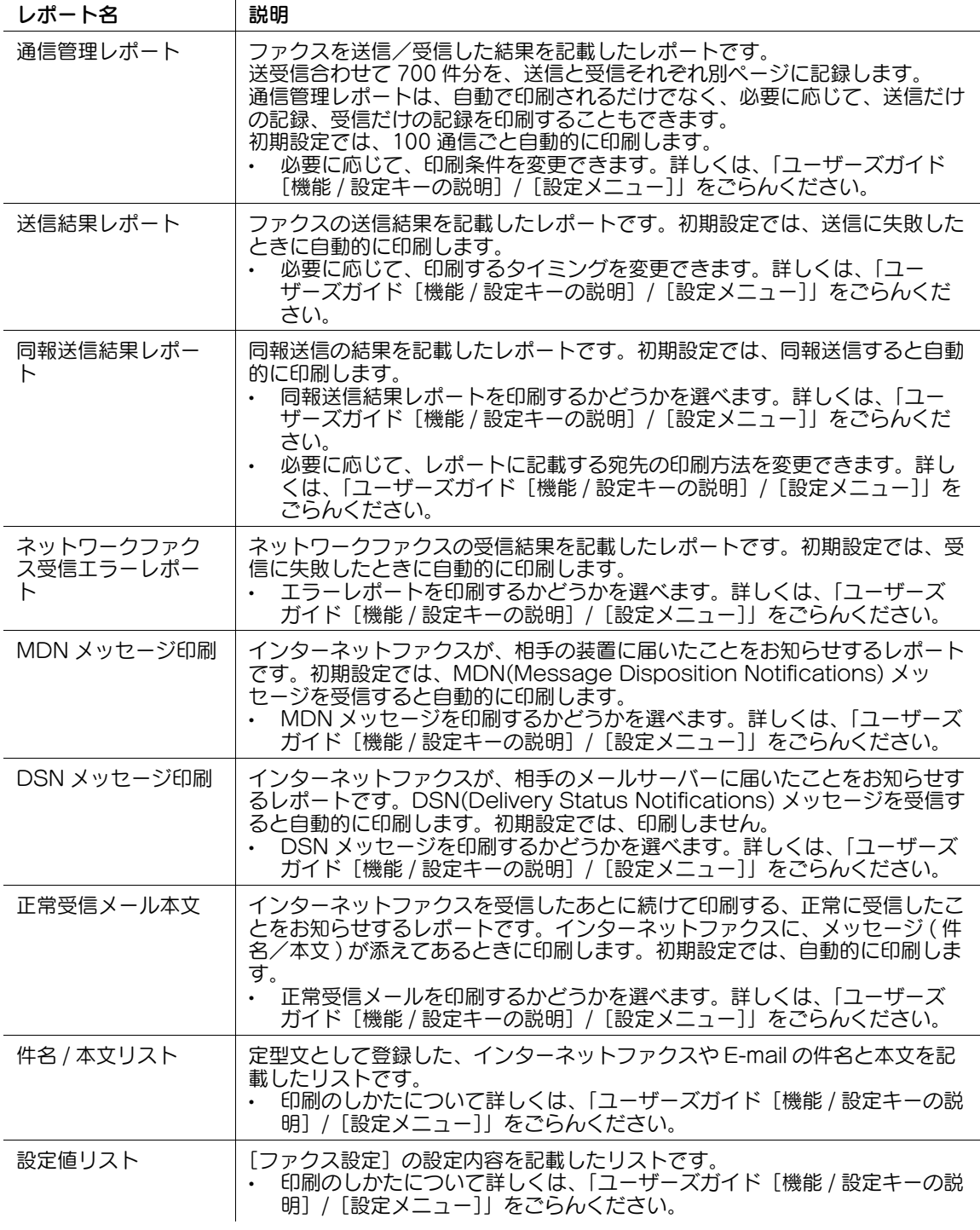

### $\Box$ 参照

通信管理レポートは、[ジョブ表示]画面でも印刷できます。[ジョブ表示]画面について詳しくは、「ユー ザーズガイド[操作パネルについて]/[タッチパネルの操作と主な画面の紹介]」をごらんください。

**③** 関連設定 (管理者向け)

通信管理レポート、送信結果レポート、同報送信結果レポートにジョブ番号を記載するかどうかを選 べます(初期値:[表示しない])。詳しくは、「ユーザーズガイド [機能 / 設定キーの説明] / [設定メ ニュー]」をごらんください。

![](_page_49_Picture_0.jpeg)

# <span id="page-50-0"></span>3 IP アドレスファクスを送受信する

## 3.1 IP アドレスファクス機能について

IP アドレスファクスは、企業内ネットワークなど、限られたネットワーク内で送受信するファクスです。 宛先には IP アドレスを指定します。コンピューターと同じネットワークを使うので、通常のファクス送信 のような通信費がかかりません。

また、宛先は IP アドレスのほか、ホスト名やメールアドレスを使うこともできます。

![](_page_50_Figure_5.jpeg)

IP アドレスファクス使用時の注意は以下のとおりです。

- IP アドレスファクスを使うには、サービスエンジニアによる設定が必要です。詳しくは、サービス実 施店にお問い合わせください。
- IP アドレスファクスを使うには、オプションの FAX キットが必要です。

## 3.2 IP アドレスファクスの準備 (管理者向け)

### 3.2.1 準備の流れ

#### 本機をネットワークに接続する

- LAN ケーブルの接続を確認する
- ネットワーク設定を確認する
	- **→ 本機に IP アドレスが割当てられていることを確認します。**

## $\checkmark$

#### IP アドレスファクス環境を準備する

- IP アドレスファクスの使用環境を設定する
	- → IP アドレスファクス機能を有効にします。あわせて、本機の送受信機能 (SMTP) や、IP アドレス ファクスの動作モードを設定します。
- 発信元情報を登録する
	- → 送信するファクスに印字する本機の名前や部署名などを登録します。
- 本機の日時を設定する
	- → 送受信するファクスに日時を印字するため、本機の日時を設定します。

![](_page_51_Picture_15.jpeg)

 $\checkmark$ 

#### お使いの環境に合わせて設定する

- よく送信する宛先を登録する
	- → 送信のたびに宛先入力する手間を省けます。

準備完了

### 3.2.2 お使いになるために必要な作業

#### LAN ケーブルの接続を確認する

本機の LAN ポートに、ネットワークに接続された LAN ケーブルが接続されていることを確認します。

![](_page_52_Picture_4.jpeg)

### ネットワークの設定を確認する

本機に IP アドレスが割当てられていることを確認します。「設定メニュー] - [装置情報表示] をタップ し、IP アドレスが表示されていることを確認します。

#### d参照

IP アドレスが表示されていない場合は、ネットワーク設定が必要です。詳しくは、「ユーザーズガイド [Web 設定ツール] / [お使いになるために必要な作業]」をごらんください。

#### IP アドレスファクスの使用環境を設定する

IP アドレスファクス機能を有効にします。あわせて、本機の送受信機能 (SMTP) や、IP アドレスファクス の動作モードを設定します。

設定のしかたについては、Web Connection を使って説明します。詳しくは、「ユーザーズガイド「Web 設定ツール]/[ネットワークファクス機能の使用環境を設定する]」をごらんください。

#### 発信元情報を登録する

送信するファクスに印字する本機の名前や会社名などを登録します。

設定のしかたについて詳しくは、「ユーザーズガイド[機能 / 設定キーの説明]/[設定メニュー]」をごら んください。

#### 本機の日時を設定する

送受信するファクスに日時を印字するため、本機の日時を設定します。

設定のしかたについて詳しくは、「ユーザーズガイド[機能 / 設定キーの説明]/[設定メニュー]」をごら んください。

#### d参照

時刻の設定に NTP(Network Time Protocol) サーバーをお使いの場合は、本機の日時を自動的に調整で きます。設定のしかたについては、Web Connection を使って説明します。詳しくは、「ユーザーズガイ ド [Web 設定ツール] / [本機の基本情報を設定する]] をごらんください。

### 3.2.3 必要に応じて行う作業

よく送信する IP アドレスは、あらかじめ本機に宛先として登録することで、送信のたびに入力する手間が 省けます。

登録のしかたについて詳しくは、4-[4 ページ](#page-68-0)をごらんください。

IP アドレスファクスを送受信する 3-4

## 3.3 送信のしかた

1 原稿をセットします。

![](_page_53_Picture_3.jpeg)

 $2$  [ファクス/スキャン]をタップします。

![](_page_53_Picture_5.jpeg)

- $3$  送信先の IP アドレスを指定します。
	- → 宛先の指定のしかたについて詳しくは、1-[11 ページを](#page-15-0)ごらんください。
	- → 複数の宛先を指定することで、コンピューターへの送信、ファクス送信などが同時に実行できま す。初期設定では、複数の宛先の指定が禁止されているため設定変更が必要です。詳しくは、 |ユーザーズガイド [機能 / 設定キーの説明] / [設定メニュー]」をごらんください。

![](_page_53_Picture_90.jpeg)

→ 必要に応じて、ファクス/スキャンモードのトップ画面の表示を変更できます (初期値: [登録宛 先から])。詳しくは、「ユーザーズガイド[機能 / 設定キーの説明]/[設定メニュー]」をごらん ください。

4 必要に応じて、ファクス送信のオプション設定をします。

→ オプション設定について詳しくは、以下の各項目をごらんください。

![](_page_54_Picture_130.jpeg)

## 5 スタートを押します。

- → 必要に応じて、送信前に [設定確認] をタップし、指定した宛先や設定内容を確認します。
- → 宛先の指定や、オプション設定をやり直したいときは、リセットを押します。

![](_page_54_Picture_7.jpeg)

送信が開始されます。

→ 原稿の読込み中にストップを押すと、読込みを停止し、停止中のジョブの一覧を表示します。原 稿の読込みを中止したいときは、一覧から停止中のジョブを削除します。

関連設定

● お使いの環境に合わせて、ファクス送信のオプション設定の初期値を変更できます。詳しくは、 |ユーザーズガイド [機能 / 設定キーの説明] / [設定メニュー]」をごらんください。

## 3.4 こんな送信のしかたがあります

## 3.4.1 ファクスを再送信する

### 自動で再送信する ( オートリダイアル )

ネットワーク回線や、送信先の装置の問題で正常に送信できなかったときは、一定時間経過後に自動的に 再送信 ( リダイアル ) します。初期設定では、3 分おきに 3 回まで再送信します。

![](_page_55_Figure_5.jpeg)

### 4) 関連設定 (管理者向け)

- オートリダイアルの回数を変更できます (初期値:[3回])。詳しくは、「ユーザーズガイド [機能 / 設 定キーの説明]/[設定メニュー]」をごらんください。
- オートリダイアルの間隔を変更できます ( 初期値:[3 分])。詳しくは、「ユーザーズガイド[機能 / 設 <u>。 - フラーグルの間隔を交</u>立ことはす ( )[3]。<br>定キーの説明] / [設定メニュー]」をごらんください。

### 手動で再送信する

送信できなかったファクスは、再送信 ( リダイアル ) 待ちの予約ジョブとして扱います。 再送信待ちのジョブは、オートリダイアル機能によって、一定時間経過後に自動的に再送信されますが、 手動で再送信を実行することもできます。

1 [ジョブ表示]をタップします。

![](_page_56_Picture_4.jpeg)

2 再送信待ちのジョブを選び、「リダイアル]をタップします。

![](_page_56_Picture_6.jpeg)

3 スタートを押します。 送信が開始されます。

## 3.5 受信のしかた

IP アドレスファクスは、装置同士が直接送受信します。本機がファクスを受信すると、自動的に印刷しま す。

## d参照

受信したファクスを印刷せずに、強制的に本機のボックスに保存できます。印刷したファクスの盗難や紛 失を防ぎ、必要なファクスだけを印刷できます。また、ファクスをコンピューターで扱えるファイルに変 換して、手動で転送することもできます。詳しくは、3-[11 ページを](#page-59-0)ごらんください。

受信したファクスを、あらかじめ設定しておいた宛先へ転送できます。受信したファクスは、コンピュー ターで扱えるファイルに変換して管理できます。詳しくは、3-[12 ページを](#page-60-0)ごらんください。

## 3.6 こんな受信のしかたがあります

### 3.6.1 受信した日時を追加して印刷する ([受信情報])

### 受信情報について

受信情報とは、ファクスを受信した日時、受信した順に付与する番号 ( 受信番号 )、ページ番号を示してい ます。

受信情報は、必要に応じて、印刷時に印字します。

![](_page_58_Picture_6.jpeg)

### お使いになるために必要な作業 ( 管理者向け )

受信情報の印字を有効にするために、受信情報を印字する位置を選びます。

設定のしかたについて詳しくは、「ユーザーズガイド[機能 / 設定キーの説明]/[設定メニュー]」をごら んください。

![](_page_58_Picture_10.jpeg)

- IP アドレスファクスの場合、受信情報を印字する位置は原稿内になります。

### 3.6.2 印刷できないファクスを保存する ( メモリー代行受信 )

紙づまりや消耗品ぎれなどで、ファクスを印刷できないときは、本機が印刷できる状態になるまでファク スをメモリーに保存します。

メモリー代行受信は、自動的にはたらきます。

![](_page_58_Figure_15.jpeg)

### 参考

- メモリーがいっぱいのときは、メモリー代行受信ができません。
- 紙づまりなどのトラブル処理が終了すると、保存していたファクスの印刷を開始します。

### <span id="page-59-0"></span>3.6.3 受信したファクスを強制的にボックスに保存する ( 強制メモリー受信 )

### 強制メモリー受信について

強制メモリー受信は、受信したファクスを本機の強制メモリー受信ボックスに保存する機能です。 受信したファクスの内容を確認して、必要なものだけを印刷することで、印刷コストを削減できます。 ファクスの盗難や紛失を防げるためセキュリティを強化でき、重要なファクスも安心して扱えます。 また、必要なファクスを手動で転送することもできます。受信したファクスの内容に応じて毎回異なる宛 先に転送できるので便利です。

![](_page_59_Figure_4.jpeg)

参考

- 強制メモリー受信機能を有効にすると、以下の機能は併用できません。 TSI 受信振分け、PC-FAX 受信、転送ファクス

#### お使いになるために必要な作業 ( 管理者向け )

強制メモリー受信機能を有効にします。あわせて、強制メモリー受信ボックスへのアクセスを制限するた めのパスワードを設定します。

詳しくは、「ユーザーズガイド[機能 / 設定キーの説明]/[設定メニュー]」をごらんください。

### 受信したファクスを印刷する

強制メモリー受信ボックスに保存したファクスを印刷したいときは、強制メモリー受信ボックスを参照し ます。

印刷のしかたについて詳しくは、「ユーザーズガイド[ボックス機能]/[メモリーに受信したファクスを 印刷する ( 強制メモリー受信 )]」をごらんください。

### 受信したファクスを転送する

強制メモリー受信ボックスに保存されたファクスを転送したいときは、強制メモリー受信ボックスを参照 します。

送信のしかたについて詳しくは、「ユーザーズガイド[ボックス機能]/[メモリーに受信したファクスを 印刷する ( 強制メモリー受信 )]」をごらんください。

### <span id="page-60-0"></span>3.6.4 – 受信した IP アドレスファクスを他の宛先へ転送する ( 転送ファクス )

#### 転送ファクスについて

転送ファクスは、受信した IP アドレスファクスを、あらかじめ設定しておいた宛先へ転送する機能です。 個人のメールアドレスに送ったり、コンピューターの共有フォルダーに保存したりできます。受信した ファクスはコンピューターでファイルとして扱えるため、印刷コストの削減にもなります。

![](_page_60_Figure_4.jpeg)

参考

- 転送先がファクス以外の場合、受信した IP アドレスファクスは指定したファイル形式に変換して転送 できます。指定できるファイル形式は、PDF、XPS、TIFF です。 その他のファイル形式を指定するには、サービスエンジニアによる設定が必要です。詳しくは、サー ビス実施店にお問い合わせください。
- 転送ファクス機能を有効にすると、以下の機能は併用できません。 強制メモリー受信、PC-FAX 受信、TSI 受信振分け

#### お使いになるために必要な作業 ( 管理者向け )

転送ファクス機能を有効にします。あわせて、受信した IP アドレスファクスの転送先を登録します。 転送先は、ファクス番号を直接入力して指定するか、本機に登録している宛先から指定します。本機に登 録している宛先から指定する場合、転送先には次の宛先を指定できます。

- ファクス宛先
- E-mail 宛先
- SMB 宛先
- FTP 宛先
- WebDAV 宛先
- ボックス宛先
- インターネットファクス宛先
- IP アドレスファクス宛先
- グループ宛先

### 3.6.5 昼休みや夜間のファクスの印刷を停止する

平日の休み時間や夜間など、本機を使用しない時間帯は、電源キーを押し、副電源 OFF 状態にして電力を 節約します。副電源 OFF 状態のときに受信したファクスは印刷できませんので、電源キーを押し、副電源 OFF 状態を解除して印刷してください。

![](_page_61_Figure_3.jpeg)

### d参照

購入時の状態でお使いの場合、電源キーを長く押すと、副電源 OFF 状態に切換わります。副電源 OFF 状 態への切換え方法について詳しくは、「ユーザーズガイド [はじめに] / [電源を ON/OFF する]」をごら んください。

ウィークリータイマーを使って、通常モードと節電モードを自動で切換えることができます。設定のしか たについて詳しくは、「ユーザーズガイド[機能 / 設定キーの説明]/[設定メニュー]」をごらんください。

### 3.6.6 ファクスを両面印刷する ([受信原稿両面印刷])

### 受信原稿両面印刷について

複数ページのファクスは、両面で印刷して用紙を節約します。

![](_page_61_Figure_10.jpeg)

### お使いになるために必要な作業 ( 管理者向け )

両面印刷機能を有効にします。

### 3.6.7 ファクスの印刷設定をする (管理者向け)

#### 印刷の初期設定について (「記録用紙優先選択〕/「縮小率〕)

受信したファクスは、ファクスのサイズによって、次の条件で印刷されます。

A4 などの定形サイズで受信したファクスは、受信したファクスと同じ定形サイズの用紙に、少し縮小して **印刷します (初期値は[96]%)。** 

たとえば、A3 のファクスは A3 の用紙に、B4 のファクスは B4 の用紙に、それぞれ 96% に縮小して印 刷します。

ファクスの印刷設定について詳しくは、「ユーザーズガイド[機能 / 設定キーの説明]/[設定メニュー]」 をごらんください。

![](_page_62_Figure_7.jpeg)

### 参考

- 定形サイズより縦長のファクスは、ファクスの幅と長さから、最適な用紙サイズを決定し、そのサイ ズの用紙に印刷します。最適なサイズの用紙がセットされていない場合は、近いサイズの用紙に収ま るように印刷します。

### 印刷する用紙サイズを固定する (「記録用紙サイズ])

受信したファクスの用紙サイズの大小にかかわらず、常に指定したサイズの用紙に印刷できます。

受信したファクスより、印刷するサイズに指定した用紙のサイズが小さいときは、印刷する用紙サイズに 合わせて縮小して印刷します。

![](_page_62_Figure_14.jpeg)

## 印刷に使う給紙トレイを指定する (「給紙トレイ設定])

受信したファクスの用紙サイズの大小にかかわらず、常に指定したトレイにセットした用紙に印刷できま す。

受信したファクスより、指定したトレイにセットした用紙のサイズが小さいときは、トレイにセットした 用紙サイズに合わせて縮小して印刷します。

設定のしかたについて詳しくは、「ユーザーズガイド[機能 / 設定キーの説明]/[設定メニュー]」をごら んください。

![](_page_63_Figure_5.jpeg)

$$
\begin{array}{c}\n\blacksquare\n\end{array}
$$

- [給紙トレイ設定]で、印刷に使うトレイを固定すると、[記録用紙サイズ]の設定は無視します ([記 録用紙優先選択]が強制的に [自動選択]に切換わります)。
- [縮小率]を[等倍]にすると、[給紙トレイ設定]は強制的に[自動]に切換わります。

### 不定形サイズのファクスを分割して印刷する (「ページ分割記録])

定形サイズより縦長のファクスは、縮小して印刷せずに、定形サイズに収まらない分を、次ページとして 印刷します。

設定のしかたについて詳しくは、「ユーザーズガイド[機能 / 設定キーの説明]/[設定メニュー]」をごら んください。

![](_page_63_Figure_12.jpeg)

参考

- [縮小率]を[等倍]にすると、[ページ分割記録]は強制的に [OFF] に切換わり、収まらない部分 を次ページ扱いせず、除外して印刷します。
- 「受信原稿両面印刷]が「ON]の場合、「ページ分割記録]は使えません。

## 3.7 レポート/リストの印刷

本機には、本機の設定状況や動作結果などを一覧するための、レポートやリスト機能があります。

各レポートやリストは、自動的に印刷するものと、必要に応じて印刷するものがあります。自動的に印刷 するレポートは、印刷条件を選べます。レポートとリストには、次の種類があります。

![](_page_64_Picture_151.jpeg)

#### d参照

通信管理レポートは、[ジョブ表示]画面でも印刷できます。[ジョブ表示]画面について詳しくは、「ユー ザーズガイド[操作パネルについて]/[タッチパネルの操作と主な画面の紹介]」をごらんください。

● 関連設定 (管理者向け)

- 通信管理レポート、送信結果レポート、同報送信結果レポートにジョブ番号を記載するかどうかを選 べます(初期値:[表示しない])。詳しくは、「ユーザーズガイド[機能 / 設定キーの説明]/[設定メ ニュー]」をごらんください。

![](_page_65_Picture_0.jpeg)

# <span id="page-66-0"></span>4 宛先の管理

# 4.1 よく使う宛先を登録する (短縮宛先)

### 4.1.1 短縮宛先について

よく送信する宛先を本機に登録することで、送信のたびに宛先を入力する手間が省けます。本機に登録し た宛先を、短縮宛先と呼びます。

短縮宛先は、2000 件まで登録できます。登録できる宛先の種類は、送信のしかたによってメールアドレス やコンピューター名などになります。

#### 参考

● ニユーザーに対して、宛先の登録や変更を許可するかどうかを選べます ( 初期値:[許可] )。詳しくは、 |ユーザーズガイド [機能 / 設定キーの説明] / [設定メニュー]」をごらんください。

4.1.2 設定メニューから登録する

#### <span id="page-67-0"></span>インターネットファクス宛先を登録する

宛先とするメールアドレスを登録します。

- 1 [設定メニュー]-[宛先 / ボックス登録]-[ファクス / スキャン宛先登録]-[短縮宛先]-[イン ターネットファクス送信]-[新規登録]をタップします。
	- → 管理者の場合は、[管理者設定] [宛先 / ボックス登録] から同じ操作ができます。

![](_page_67_Picture_107.jpeg)

![](_page_67_Picture_108.jpeg)

- $2$  宛先情報を入力し、[OK]をタップします。
	- → 登録内容について詳しくは、「ユーザーズガイド [機能 /設定キーの説明] / [設定メニュー]」を ごらんください。

#### 参考

- 登録した宛先の設定内容を確認するときは、登録名を選び、[設定内容]をタップします。
- 登録した宛先の設定内容を変更するときは、登録名を選び、[編集]をタップします。
- 登録した宛先を削除するときは、登録名を選び、[削除]をタップします。

#### d参照

インターネットファクス宛先は Web Connection でも登録できます。詳しくは、「ユーザーズガイド [Web 設定ツール]/[各種情報を登録する]」をごらんください。

### <span id="page-68-0"></span>IP アドレスファクス宛先を登録する

宛先とする IP アドレス、ホスト名、メールアドレスのいずれかを登録します。

- 1 [設定メニュー]-[宛先 / ボックス登録]-[ファクス / スキャン宛先登録]-[短縮宛先]-[IP ア ドレスファクス送信]-[新規登録]をタップします。
	- → 管理者の場合は、「管理者設定] 「宛先 / ボックス登録] から同じ操作ができます。

![](_page_68_Picture_102.jpeg)

![](_page_68_Picture_103.jpeg)

- 2 宛先情報を入力し、[OK]をタップします。
	- → 登録内容について詳しくは、「ユーザーズガイド [機能 / 設定キーの説明] / [設定メニュー]」を ごらんください。

#### 参考

- 登録した宛先の設定内容を確認するときは、登録名を選び、[設定内容]をタップします。
- 登録した宛先の設定内容を変更するときは、登録名を選び、「編集」をタップします。
- 登録した宛先を削除するときは、登録名を選び、[削除]をタップします。

### d参照

IP アドレスファクス宛先は Web Connection でも登録できます。詳しくは、「ユーザーズガイド [Web 設定ツール]/[各種情報を登録する]」をごらんください。

#### 4.1.3 アドレス帳から登録する

インターネットファクス宛先を登録する 宛先とするメールアドレスを登録します。

1 トップメニューの [アドレス帳] をタップします。

![](_page_69_Figure_4.jpeg)

2 [新規登録]をタップします。

![](_page_69_Picture_113.jpeg)

- $3$  [宛先種類]から [I-Fax]を選びます。
- 4 宛先情報を入力し、[登録]をタップします。
	- → 登録内容については、設定メニューから登録する場合と同じです。詳しくは、「ユーザーズガイド [機能 / 設定キーの説明] / [設定メニュー]」をごらんください。

#### 参考

- 登録した宛先の設定内容を確認するときは、登録名を選び、[設定内容]をタップします。
- 登録した宛先の設定内容を変更するときは、登録名を選び、[編集]をタップします。
- 登録した宛先を削除するときは、登録名を選び、[削除]をタップします。

#### d参照

インターネットファクス宛先は Web Connection でも登録できます。詳しくは、「ユーザーズガイド [Web 設定ツール] / [各種情報を登録する]」をごらんください。

### IP アドレスファクス宛先を登録する

宛先とする IP アドレス、ホスト名、メールアドレスのいずれかを登録します。

1 トップメニューの [アドレス帳]をタップします。

![](_page_70_Figure_4.jpeg)

2 [新規登録]をタップします。

![](_page_70_Picture_107.jpeg)

- 3 [宛先種類]から [IP Address Fax]を選びます。
- 4 宛先情報を入力し、[登録]をタップします。
	- % 登録内容については、設定メニューから登録する場合と同じです。詳しくは、「ユーザーズガイド [機能/設定キーの説明] / [設定メニュー]」をごらんください。

#### 参考

- 登録した宛先の設定内容を確認するときは、登録名を選び、[設定内容]をタップします。
- 登録した宛先の設定内容を変更するときは、登録名を選び、[編集]をタップします。
- 登録した宛先を削除するときは、登録名を選び、[削除]をタップします。

#### d参照

IP アドレスファクス宛先は Web Connection でも登録できます。詳しくは、「ユーザーズガイド [Web 設定ツール]/[各種情報を登録する]」をごらんください。

4.1.4 ファクス / スキャン基本画面から登録する

インターネットファクス宛先を登録する 宛先とするメールアドレスを登録します。

1 [ファクス/スキャン]をタップします。

![](_page_71_Picture_4.jpeg)

2 [宛先登録]をタップします。

![](_page_71_Picture_110.jpeg)

- $3$  [新規登録]をタップします。
- 4 [宛先種類]から [I-Fax] を選びます。
- $5$  宛先情報を入力し、[登録]をタップします。
	- → 登録内容については、設定メニューから登録する場合と同じです。詳しくは、「ユーザーズガイド [機能 / 設定キーの説明] / [設定メニュー]」をごらんください。

#### 参考

- 登録した宛先の設定内容を確認、変更、削除するときは、設定メニューから行います。詳しくは、 「ユーザーズガイド[機能 / 設定キーの説明]/[設定メニュー]」をごらんください。

#### d参照

インターネットファクス宛先は Web Connection でも登録できます。詳しくは、「ユーザーズガイド [Web 設定ツール]/[各種情報を登録する]」をごらんください。
#### IP アドレスファクス宛先を登録する

宛先とする IP アドレス、ホスト名、メールアドレスのいずれかを登録します。

1 [ファクス/スキャン]をタップします。

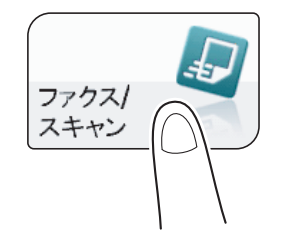

2 [宛先登録]をタップします。

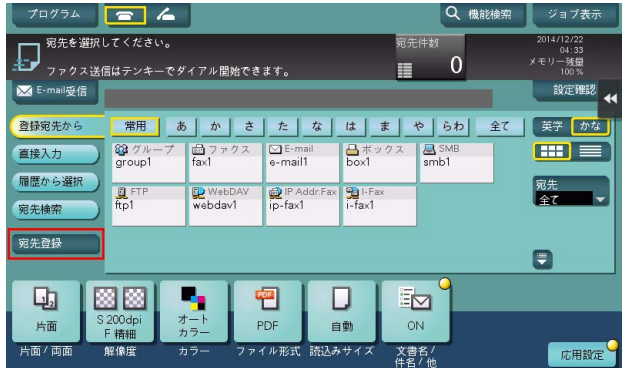

- 3 [新規登録]をタップします。
- 4 [宛先種類]から [IP Address Fax] を選びます。
- $5$  宛先情報を入力し、[登録]をタップします。
	- % 登録内容については、設定メニューから登録する場合と同じです。詳しくは、「ユーザーズガイド [機能/設定キーの説明] / [設定メニュー]」をごらんください。

#### 参考

- 登録した宛先の設定内容を確認、変更、削除するときは、設定メニューから行います。詳しくは、 「ユーザーズガイド[機能 / 設定キーの説明] / [設定メニュー]」をごらんください。

#### d参照

IP アドレスファクス宛先は Web Connection でも登録できます。詳しくは、「ユーザーズガイド [Web 。<br>設定ツール] / [各種情報を登録する]」をごらんください。

- 4.1.5 直接入力した宛先を短縮宛先として登録する
	- 1 [ファクス/スキャン]をタップします。

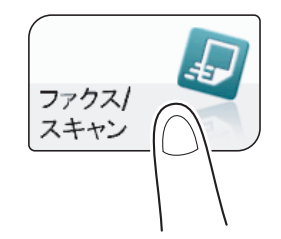

2 [直接入力]をタップしてから宛先の種類を選び、宛先を入力します。

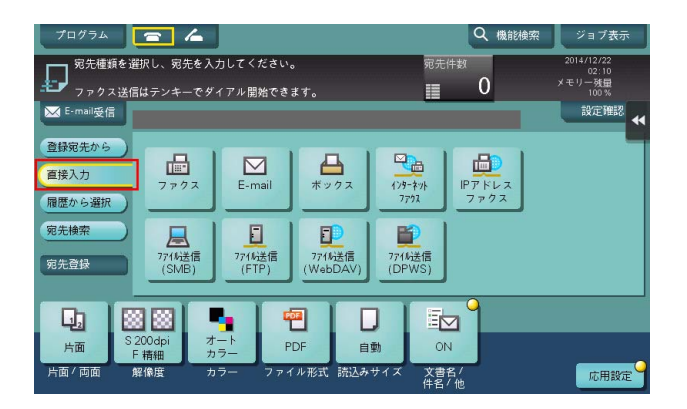

 $3$  宛先を入力したら [宛先登録] をタップします。

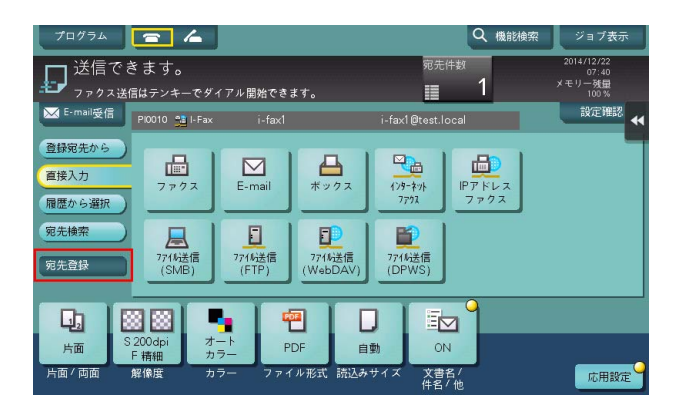

4 短縮宛先に登録したい宛先をタップします。

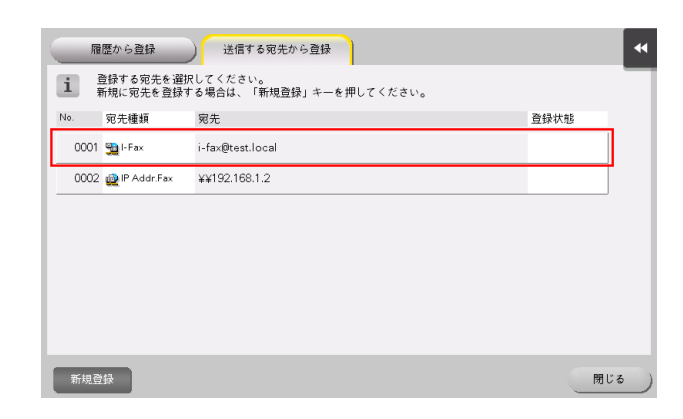

- → [新規登録]をタップすると、まだ入力していない新規の宛先を登録することができます。登録方 法について詳しくは、4-[7 ページを](#page-71-0)ごらんください。
- $5$  宛先の登録名を入力します。
	- → 必要に応じて、検索文字を追加したり、ふりがなを入力します。

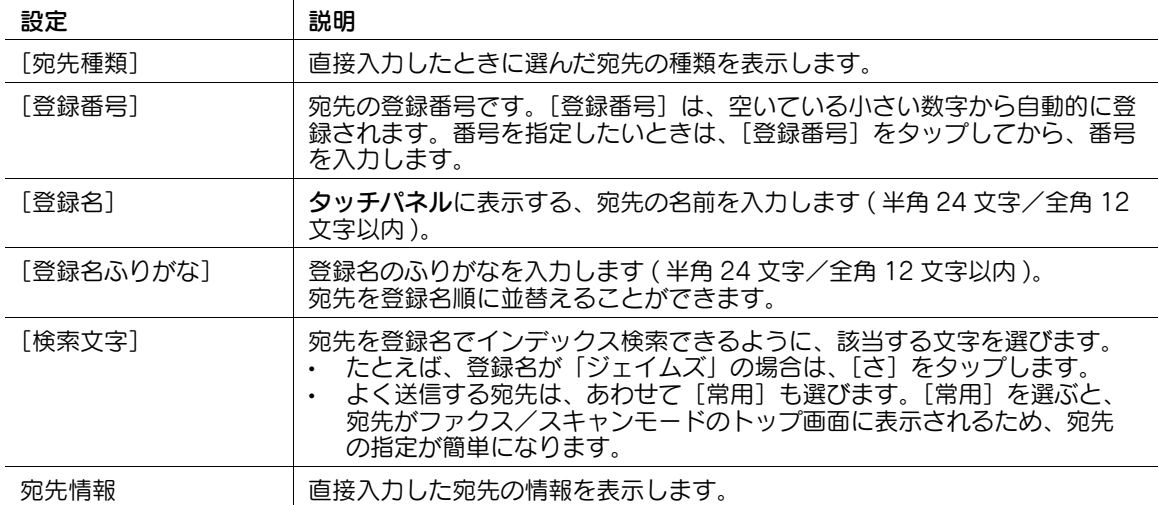

6 [登録]をタップし、[閉じる]をタップします。

直接入力した宛先への送信が終わったら、[登録宛先から]をタップして、宛先が登録されているこ とを確認してください。

#### 4.1.6 送信履歴から登録する

1 [ファクス / スキャン]をタップします。

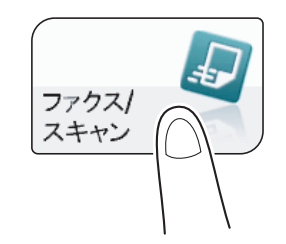

2 [宛先登録]をタップします。

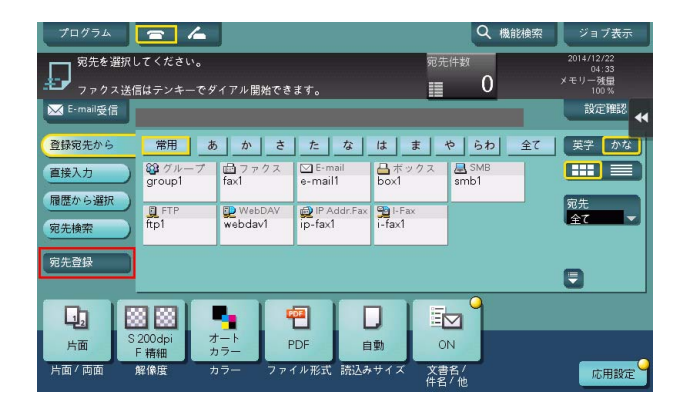

3 [履歴から登録]をタップします。

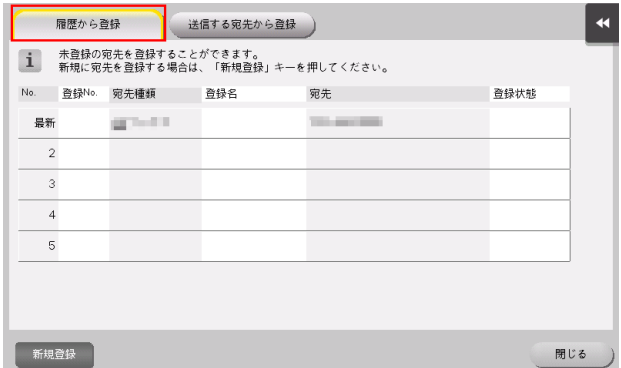

4 短縮宛先に登録したい宛先をタップします。

5 宛先の登録名を入力します。

→ 必要に応じて、検索文字を追加したり、ふりがなを入力します。

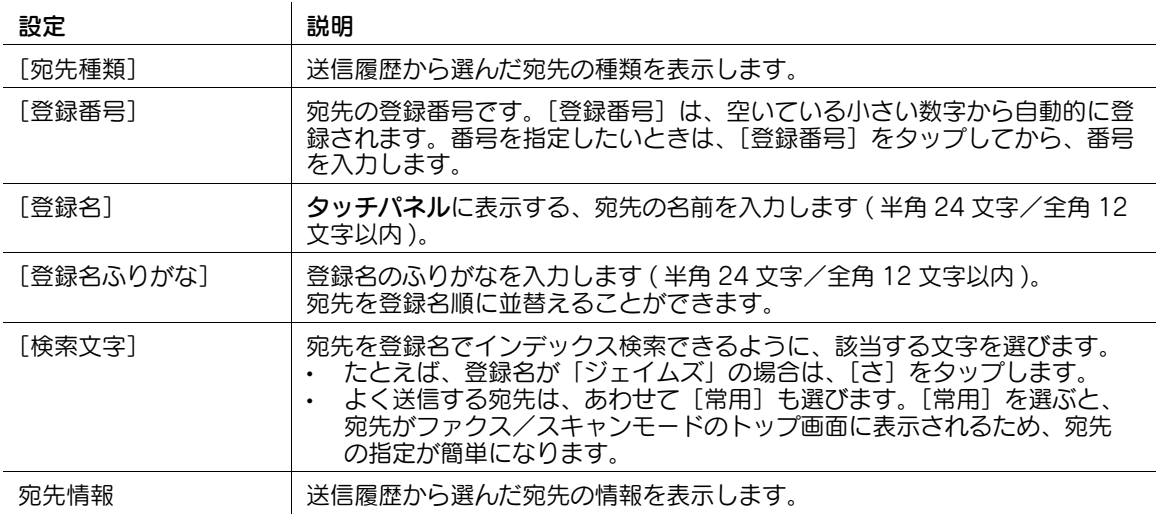

6 [登録]をタップし、[閉じる]をタップします。

#### 4.1.7 登録した宛先を削除する

#### 設定メニューから削除する

- 1 [設定メニュー]-[宛先 / ボックス登録]-[ファクス / スキャン宛先登録]-[短縮宛先]をタップ します。
- 2 削除する宛先の種類を選びます。 本機に登録されている宛先の一覧が表示されます。
- $3$  削除する宛先を選び、[削除]をタップします。

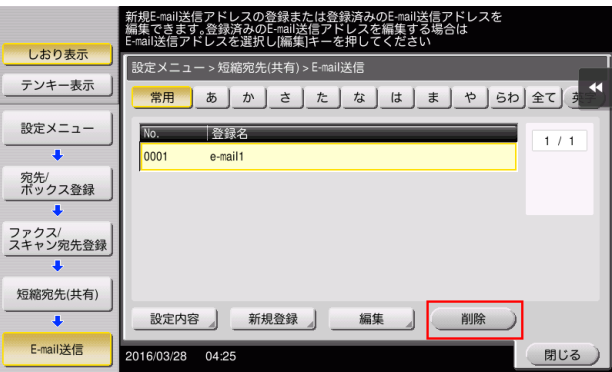

確認画面が表示されます。

4 削除する場合は、[はい]を選び、[OK]をタップします。

#### アドレス帳から削除する

- 1 トップメニューの [アドレス帳]をタップします。 本機に登録されている宛先の一覧が表示されます。
- 2 削除する宛先を選び、[削除]をタップします。

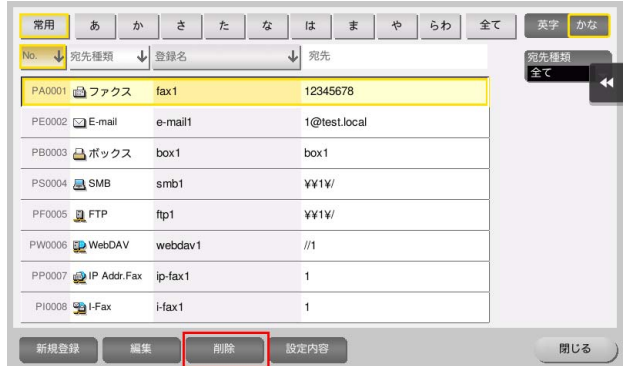

確認画面が表示されます。

 $3$  削除する場合は、[はい]をタップします。

4.2 複数の宛先をグループにまとめて登録する ( グループ宛先 ) **4**

# 4.2 複数の宛先をグループにまとめて登録する ( グループ宛先 )

#### 4.2.1 グループ宛先について

複数の宛先をまとめて、グループ宛先として登録します。グループ宛先は同報送信するときに便利です。 グループ宛先は、100 件まで登録できます。

## (4) 関連設定 (管理者向け)

● ニユーザーに対して、宛先の登録や変更を許可するかどうかを選べます ( 初期値:[許可] )。詳しくは、 |ユーザーズガイド [機能 / 設定キーの説明] / [設定メニュー]」をごらんください。

#### 4.2.2 設定メニューから登録する

#### グループ宛先を登録する

- 0 グループ宛先を登録するには、あらかじめ短縮宛先の登録が必要です。
- 1 [設定メニュー]-[宛先 / ボックス登録]-[ファクス / スキャン宛先登録]-[グループ宛先]- [新規登録]をタップします。
	- → 管理者の場合は、[管理者設定] [宛先 / ボックス登録] から同じ操作ができます。

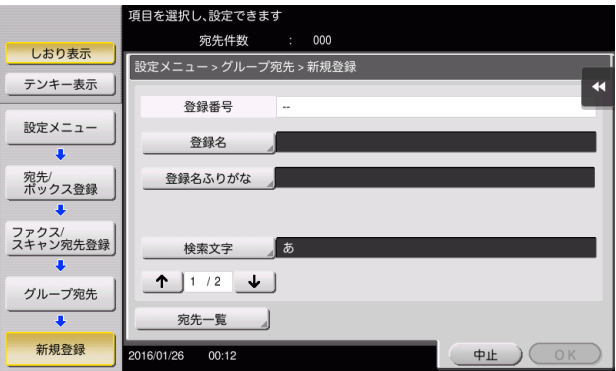

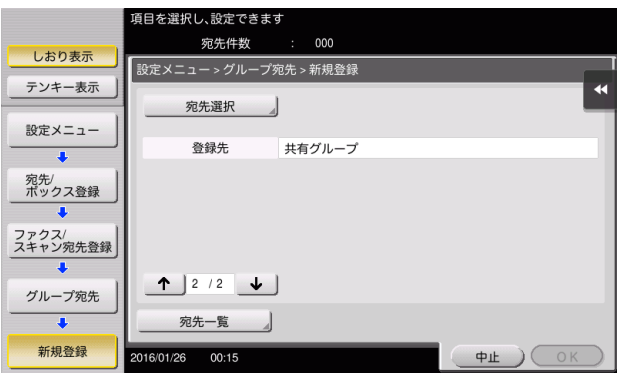

2 宛先情報を入力し、[OK]をタップします。

→ 登録内容について詳しくは、「ユーザーズガイド [機能 / 設定キーの説明] / [設定メニュー]」を ごらんください。

#### 参考

- 登録したグループ宛先の設定内容を確認するときは、登録名を選び、[宛先一覧]をタップします。
- 登録したグループ宛先の設定内容を変更するときは、登録名を選び、[編集]をタップします。
- 登録したグループ宛先を削除するときは、登録名を選び、[削除]をタップします。

#### d参照

グループ宛先は Web Connection でも登録できます。詳しくは、「ユーザーズガイド[Web 設定ツール] /[各種情報を登録する]」をごらんください。

#### 4.2.3 アドレス帳から登録する

#### グループ宛先を登録する

- 0 グループ宛先を登録するには、あらかじめ短縮宛先の登録が必要です。
- 1 トップメニューの [アドレス帳]をタップします。

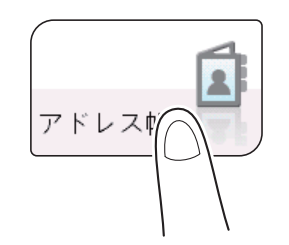

2 [新規登録]をタップします。

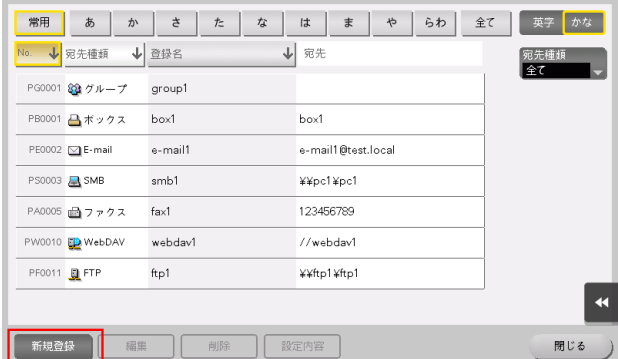

- $3$  [宛先種類]から「グループ]を選びます。
- 4 宛先情報を入力し、[登録]をタップします。
	- % 登録内容については、設定メニューから登録する場合と同じです。詳しくは、「ユーザーズガイド [機能/設定キーの説明] / [設定メニュー]」をごらんください。

#### 参考

- 登録した宛先の設定内容を確認するときは、登録名を選び、[設定内容]をタップします。
- 登録した宛先の設定内容を変更するときは、登録名を選び、[編集]をタップします。
- 登録した宛先を削除するときは、登録名を選び、[削除]をタップします。

#### d参照

グループ宛先は Web Connection でも登録できます。詳しくは、「ユーザーズガイド[Web 設定ツール] /[各種情報を登録する]」をごらんください。

# 4.3 宛先情報をインポート/エクスポートする (管理者向け)

#### 宛先情報をエクスポートする

本機に登録されている宛先を、本機からお使いのコンピューターまたは SMB 共有フォルダーに保存 ( エク スポート ) して、宛先情報をバックアップできます。エクスポートした宛先は、必要に応じて、宛先の追 加や編集ができます。

エクスポートは、Web Connection を使って行います。詳しくは、「ユーザーズガイド[Web 設定ツー ル]/[本機の状態を管理する]」をごらんください。

#### 宛先情報をインポートする

本機からエクスポートした宛先情報は、お使いのコンピューターまたは SMB 共有フォルダーから本機に 書込み ( インポート ) できます。また、同じ機種の別の複合機にインポートして利用することもできます。

インポートは、Web Connection を使って行います。詳しくは、「ユーザーズガイド[Web 設定ツール] /[本機の状態を管理する]」をごらんください。

# 4.4 宛先情報のリストを印刷する ( 管理者向け )

#### 宛先リストを印刷する

- 1 [設定メニュー]-[管理者設定]-[宛先 / ボックス登録]-[宛先登録リスト]-[短縮宛先リスト] をタップします。
- 2 宛先の範囲を指定して印刷するか、すべての宛先を印刷するかを選びます。
	- → [個別出力]:宛先の範囲を指定して印刷する場合に選びます。[個別出力]を選んだ場合は、手順 3 へ進みます。
	- → [全て出力]:すべての宛先を印刷する場合に選びます。[全て出力]を選んだ場合は、手順 4へ進 みます。

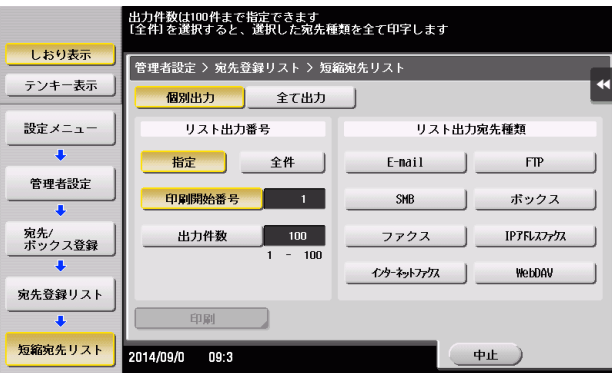

- $3$  印刷する宛先の種類と範囲を指定します。
	- → [リスト出力番号]で [指定] を選んだ場合は、[印刷開始番号] (宛先の登録番号) と [出力件 数]で印刷する宛先の範囲を指定します。
	- → [リスト出力番号]で[全件]を選んだ場合は、[リスト出力宛先種類]で選んだ種類の宛先をす べて印刷します。
- 4 [印刷]をタップします。
- 5 印刷する用紙の給紙トレイと、印刷する面を選び、[実行]をタップします。

リストの印刷が開始されます。

#### グループ宛先リストを印刷する

- 1 [設定メニュー]-[管理者設定]-[宛先 / ボックス登録]-[宛先登録リスト]-[グループ宛先リス ト]をタップします。
- 2 印刷する宛先の範囲を指定します。
	- → [リスト出力番号]で[指定]を選んだ場合は、[印刷開始番号](宛先の登録番号)と[出力件 数]で印刷する宛先の範囲を指定します。
	- → [リスト出力番号]で[全件]を選んだ場合は、グループ宛先をすべて印刷します。

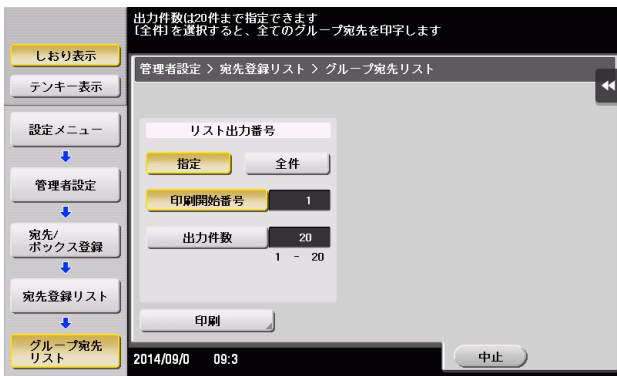

- 3 [印刷]をタップします。
- 4 印刷する用紙の給紙トレイと、印刷する面を選び、[実行]をタップします。 リストの印刷が開始されます。

### プログラム宛先リストを印刷する

プログラム宛先リストとは、宛先が含まれているプログラムと、その宛先をリストにしたものです。

- 1 [設定メニュー]-[管理者設定]-[宛先 / ボックス登録]-[宛先登録リスト]-[プログラム宛先リ スト] をタップします。
- 2 印刷するプログラムの種類を選びます。
	- → [短縮番号]:短縮宛先を登録したプログラムを印刷する場合に選びます。
	- → [グループ]: グループ宛先を登録したプログラムを印刷する場合に選びます。
	- → [直接入力 (個別)]:宛先を直接入力で登録したプログラムを印刷する場合に選びます。
	- → [直接入力 (全て)]:宛先を直接入力で登録したプログラムをすべて印刷する場合に選びます。 [直接入力 (全て)]を選んだ場合は手順4へ、それ以外を選んだ場合は手順3へ進みます。

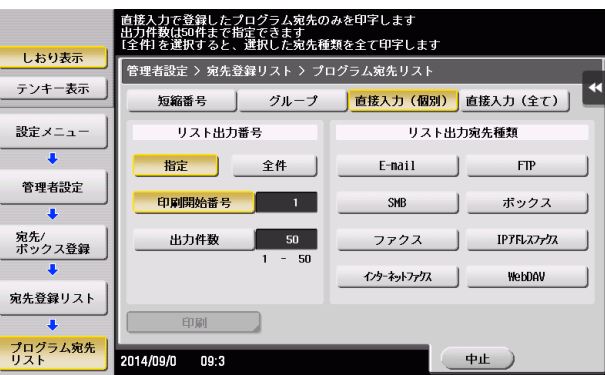

- $3$  印刷するプログラムの範囲を指定します。
	- $\rightarrow$  [リスト出力番号]で [指定] を選んだ場合は、[印刷開始番号](プログラムの登録番号)と[出 力件数]で印刷するプログラムの範囲を指定します。
	- → [リスト出力番号]で[全件]を選んだ場合は、手順 2 で選んだ種類のプログラムをすべて印刷し ます。手順 2 で [直接入力 (個別)]を選んだ場合は、印刷する宛先の種類を [リスト出力宛先種 類]で選びます。
- 4 [印刷]をタップします。
- 5 印刷する用紙の給紙トレイと、印刷する面を選び、「実行」をタップします。 リストの印刷が開始されます。

# お問い合わせ窓口

■ 製品の仕様・取扱方法やアフターサービスに関するご相談

# インフォメーションセンター 0120-610-917

※電話番号をお確かめのうえ、お間違えにならないようお願いいたします。 ●受付時間 月~土曜日(日·祝日はお休みさせていただきます。) 平日 9:00~18:00 土曜日 9:00~17:00

# ■ 消耗品のご注文·お問い合わせ

消耗品受付窓口 0120-176-109

※電話番号をお確かめのうえ、お間違えにならないようお願いいたします。 ●受付時間 月~土曜日(日・祝日はお休みさせていただきます。) 平日 9:00~18:00 土曜日 9:00~17:00

ホームページ http://www.muratec.jp/ce/

●この取扱説明書の内容に関しては、将来予告なしに変更することがあります。

© 2018 MURATA MACHINERY, LTD.

Part Number: A7PY-9648NF-00